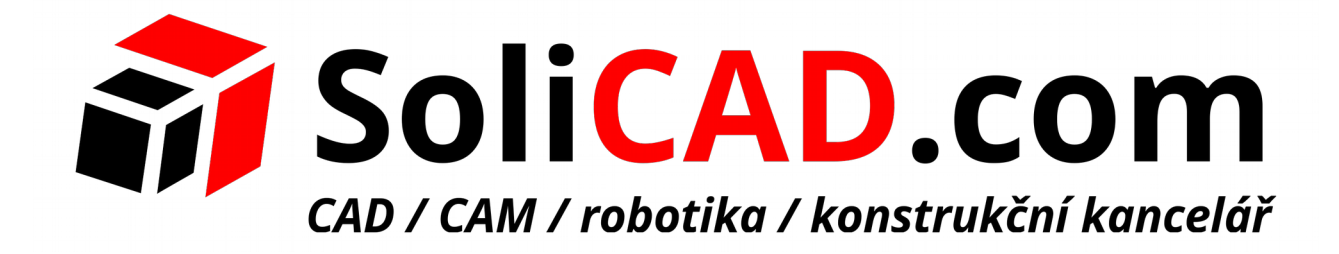

**Simulační a vizualizační software**

## **Visual Components 4.1**

# **MODUL1** Základy simulace

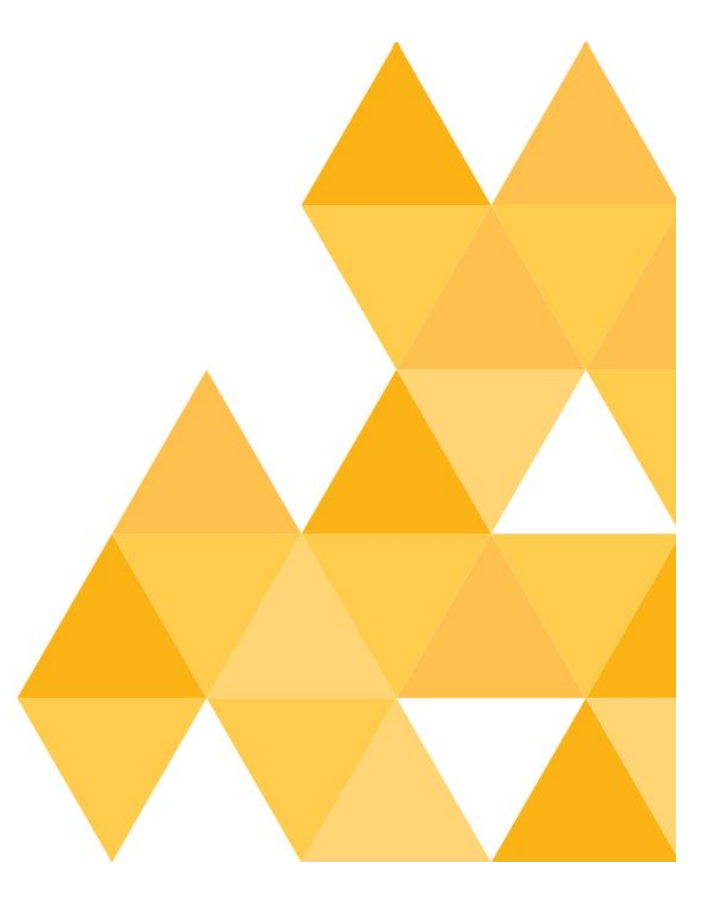

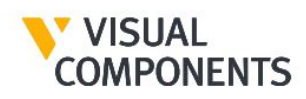

## <span id="page-1-0"></span>1 Obsah

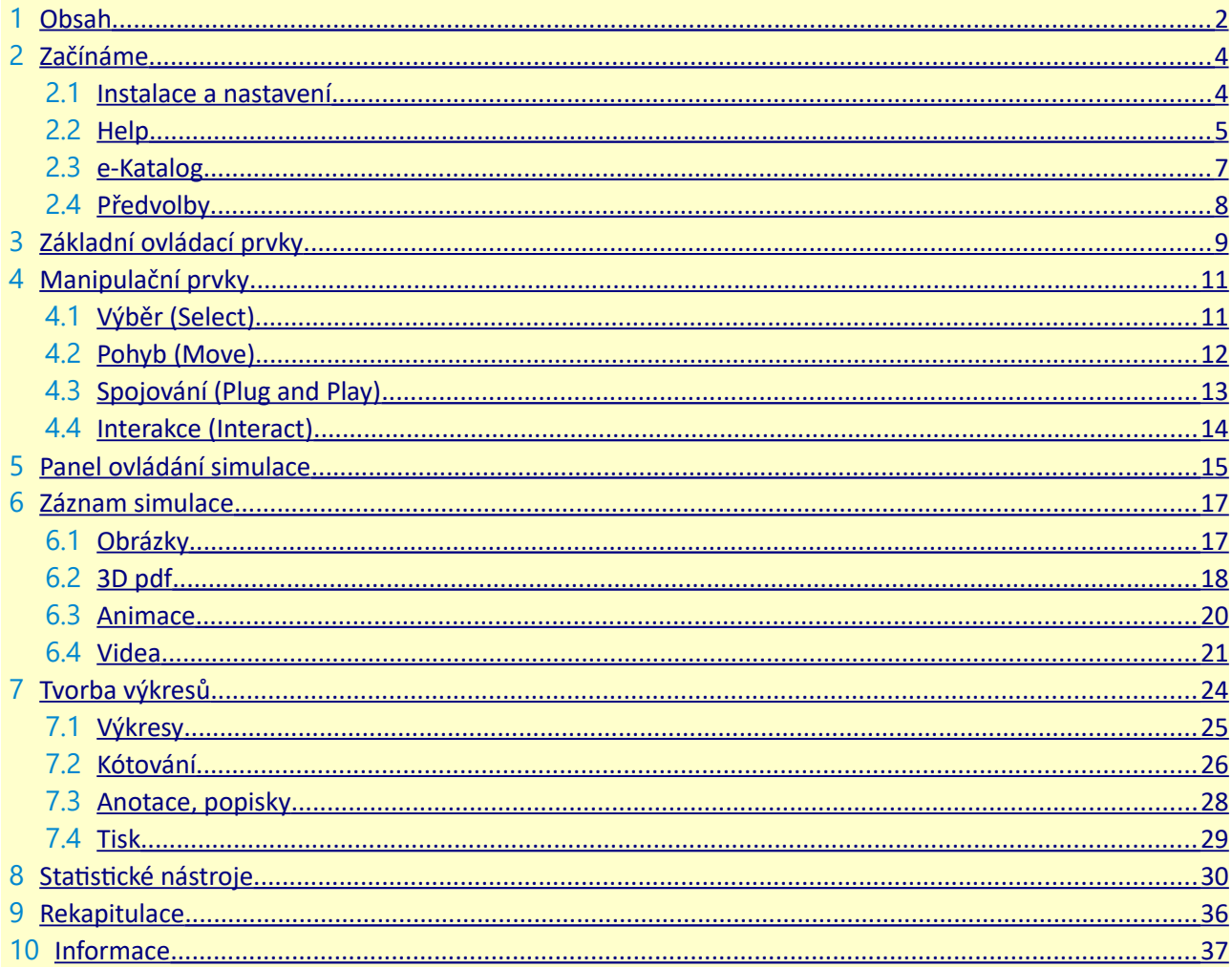

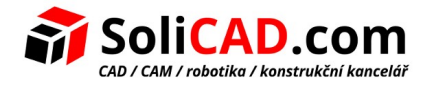

## Modul 1 – Základy simulace

Visual Components 4.1 Verze: 15. květen 2018

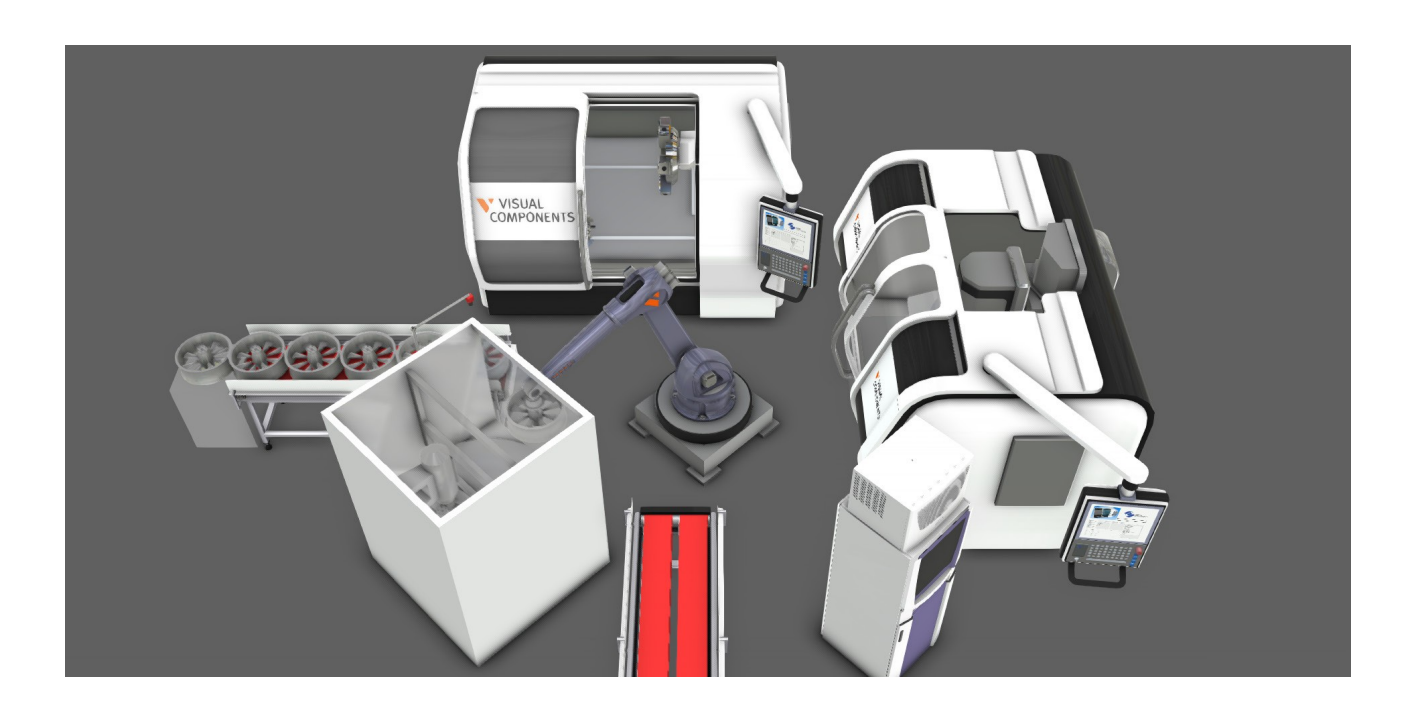

V tomto modulu jsou vysvětleny základy užívání softwaru Visual Components 4.1. Například – jak ho nainstalovat, jak prohlížet soubory helpu a jak pracovat s komponentami a layouty v 3D prostoru.

Čtenář bude mít také příležitost vytvořit několik souborů, které mohou být použity k prezentaci, vizualizaci a zdokumentování operací obsluhy strojů. Toto zahrnuje:

- obrázky simulace
- 3D pdf zaznamenávající simulaci
- video zaznamenávající simulaci
- 2D technické výkresy komponent v měřítku a kusovník
- grafy a datové soubory generované během simulace

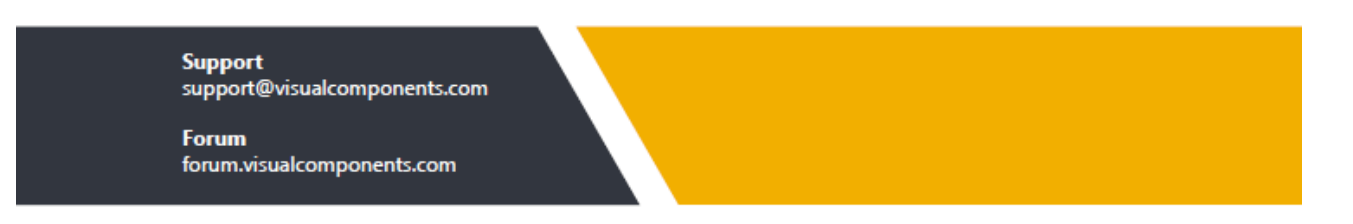

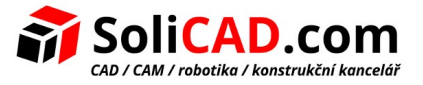

## <span id="page-3-1"></span> **2 Začínáme**

- <span id="page-3-0"></span> 2.1 Instalace a nastavení
	- 1. Stáhněte si a spusťte instalátor programu Visual Components 4.1
	- 2. Užitím průvodce proveďte instalaci
	- 3. Spusťte Visual Components 4.1
	- 4. Užitím průvodce aktivací vložte licenční kód a začněte program Visual Components používat

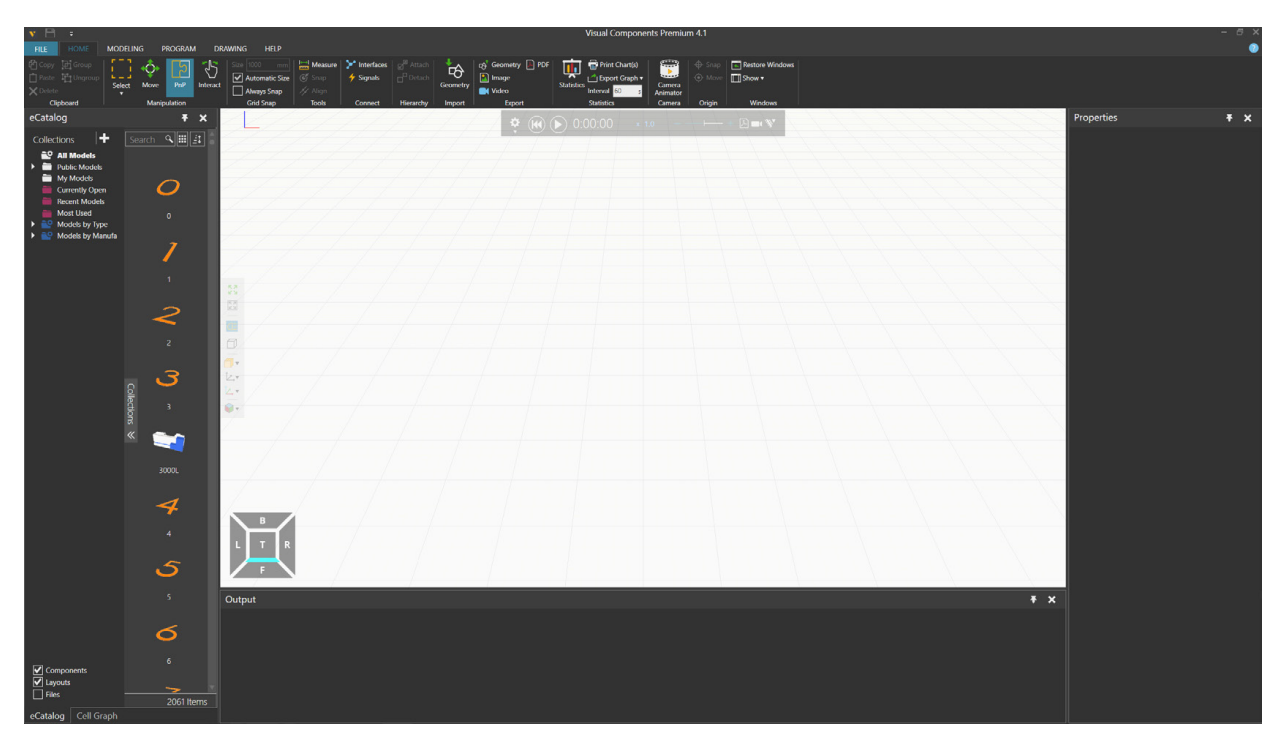

 *Úvodní obrazovka programu Visual Components Premium 4.1*

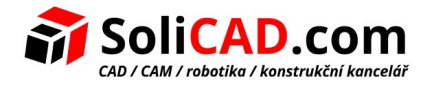

## <span id="page-4-0"></span>2.2 Help

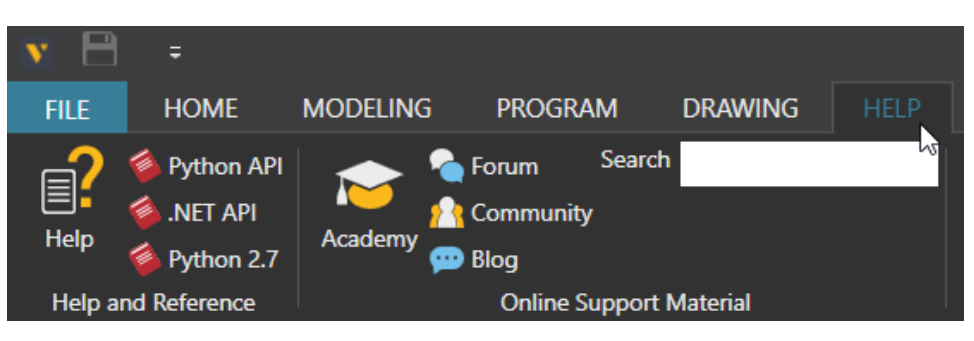

- 1. Po kliknutí na záložku Help se zobrazí ribbon menu s příkazy sloužící pro on-line a off-line přístup k nápovědě.
- 2. Proveďte některou z následujících akcí:
	- pro přístup do Helpu stiskněnte F1 nebo v sekci Help and Reference klikněte na ikonu **Help**. Zde je doporučeno si projít oddíl "Getting Started > How It Works". Podle potřeby nahlédněte do oddílu "User Interface". Oddíl "Tasks" obsahuie mini tutoriály a návody.
	- pro přístup k on-line lekcím a kurzům klikněte v sekci Online Support Materiál na ikonu **Academy**. Tím se otevře webový prohlížeč se stránkami Visual Components Academy. Je doporučeno se seznámit s kurzem "Getting Started" a také se v Akademii přihlásit k odběru novinek a oznámení.
	- Pro kladení otázek, nalézání odpovědí a diskutování produktů Visual Components klikněte v sekci Online Support Material na ikonu **Forum**. Otevře se webový prohlížeč se stránkami Visual Components Forum. Je doporučeno se zde zaregistrovat, což umožní nahrávat a stahovat přílohy a také přispívat do diskuze či otvírat nová diskuzní vlákna. Pokud jste Visual Components partner, zaregistrujte si prosím účet s pracovní e-mailovou adresou a poté zašlete e-mail na [support@visualcomponents.com.](mailto:support@visualcomponents.com) Na fóru tím pro vás bude zpřístupněna partnerská sekce.
	- pro odeslání dotazu nebo nahlášení problému do oddělení podpory Visual Componentu (tj. vytvoření "support ticketu") klikněte na ikonu **Community**. Otevře se webový prohlížeč se stránkami Visual Components Community Přihlašovací údaje jsou zde stejné jako na Visual Components Licence Portal. Je doporučeno se zde zaregistrovat, což umožní vkládat dotazy – tj. vytvářet support tickety a také

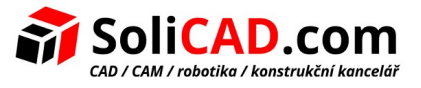

spravovat licence. Uživatelé bez platné smlouvy o údržbě mohou nahlásit problém přímo e-mailem na [support@visualcomponents.com.](mailto:support@visualcomponents.com)

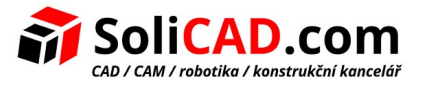

### <span id="page-6-0"></span>2.3 e-Katalog

Pro přístup do "Visual Components Web eCatalog", což je knihovna komponent a jejich sestav celých pracovišť (tzv. "layoutů") musí váš počítač umožňovat přenos dat z/do programu Visual Components 4.1 . Panel e-katalogu se chová jako webový prohlížeč, takže užívá HTTP (port 80).

- 1. Klikněte na záložku **Home**. Zobrazí se obrazovka pro vytváření layoutu a spouštění simulací v 3D pracovním prostoru.
- 2. V panelu eCatalog, náhled Collection, rozklikněte položku **Public Models**. To je váš hlavní zdroj komponent a layoutů. Soubory pro tuto položku se nacházejí ve vašem počítači v adresáři Public Documents a jsou lokální kopií Visual Componets Web eCatalogu. Výchozím nastavením je dáno, že je denně prováděna synchronizace lokální kopie s online knihovnou.

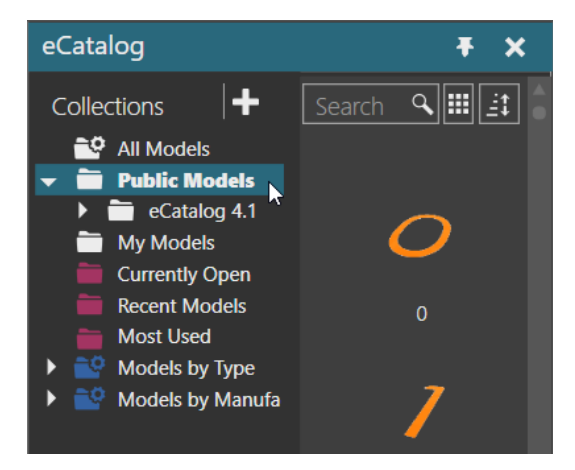

3. Rozklikněte položku **Model by Type**. Jde o filtr, který komponenty třídí a zobrazuje ve skupinách podle vlastností zadaných v metadatech komponent. "Model by Type" seskupí komponenty napřed podle typu a pak podle výrobce. "Model by Manufacturer" seskupí komponenty napřed podle výrobce a pak podle typu. Oba filtry pracují se zdroji z položky Public Models.

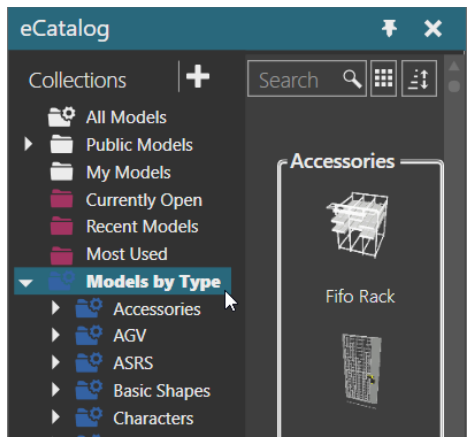

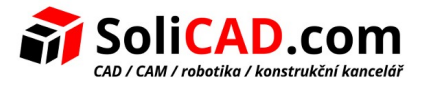

### <span id="page-7-0"></span>2.4 Předvolby

Pro změnu vzhledu programu Visual Components 4.1 jsou k dispozici různá nastavení.

- 1. Klikněte na záložku **File**. Zobrazí se nabídka pro práci se soubory a nastavování předvoleb.
- 2. V sloupci s položkami menu klikněte na **Options**.
- 3. V "General options" je možné například nastavit různé jazyky nebo vzhled uživatelského rozhraní (světlé nebo tmavé).
- 4. V "Display options" je možné například změnit barvu podlahy a pozadí 3D pracovního prostoru a také skrýt jeho mřížku.

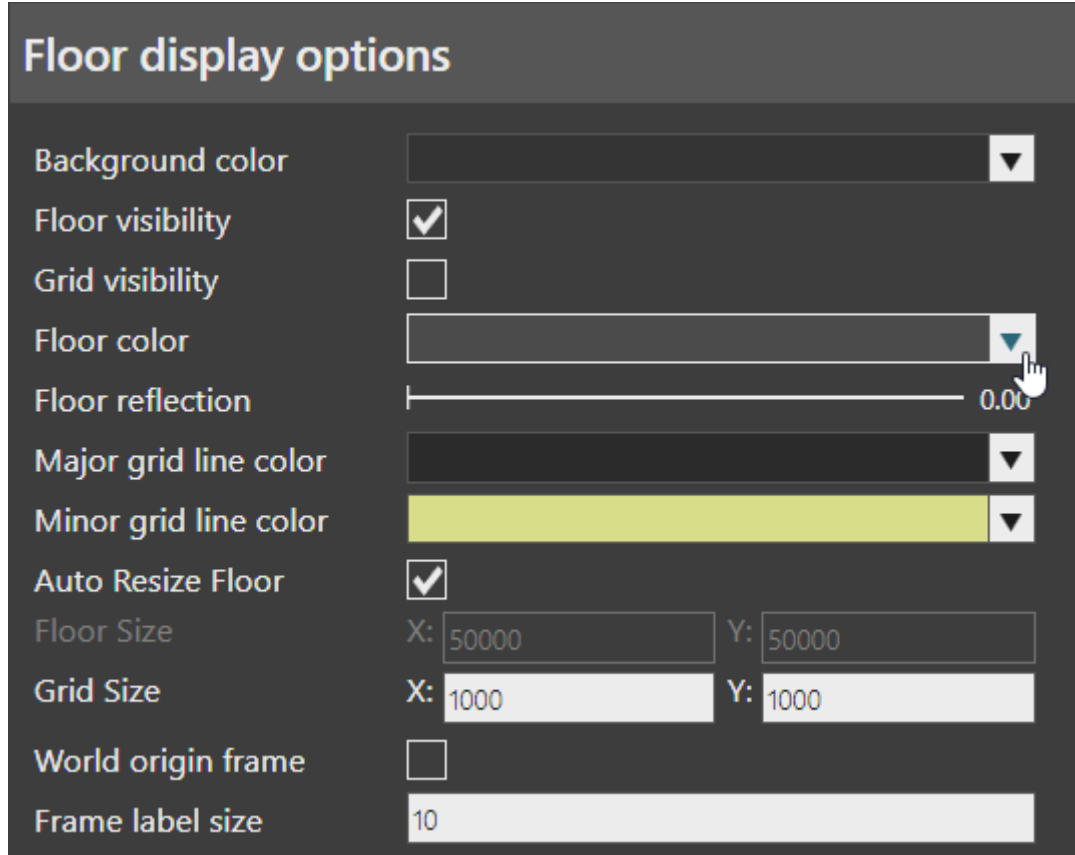

- 5. V dolním pravém rohu proveďte:
	- pro uložení změn klikněte na **OK**
	- pokud nechcete uložit změny, klikněte na **Cancel**

## Upozornění.

Některé změny mohou vyžadovat restartovat váš program Visual Components 4.1.

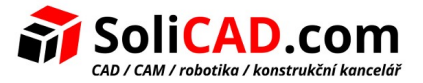

## <span id="page-8-0"></span> **3 Základní ovládací prvky**

Obecně se dá říci, že pro ovládání Visual Components 4.1 se užívá myš a klávesnice.

- 1. V eCatalog panelu, v náhledu Collection, pod Models by Type klikněte na **Demo Layouts**.
- 2. Do vyhledávacího boxu napište **machine** pro vyhledání položek, které vyhovují tomuto klíčovému slovu. Dvojklikem na vyhledanou položku ji nahrajete do 3D pracovního prostoru. Tak otevřete uloženou sestavu komponent (tzv. layout) Machine tending.

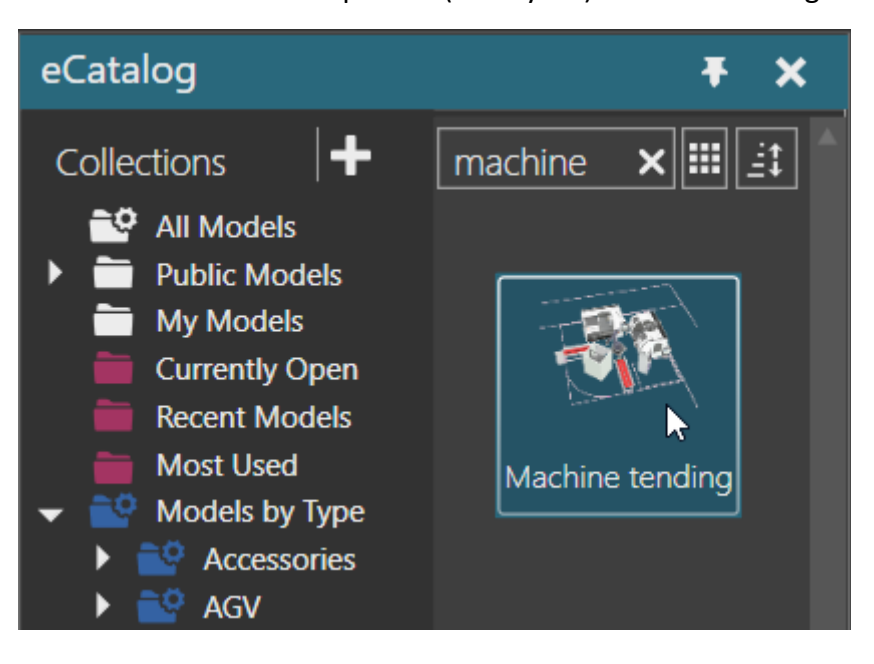

3. V 3D pracovním prostoru klikněte na robota, tím ho vyberete. Vybraná komponenta je zvýrazněna a její atributy jsou zobrazeny v panelu Properties.

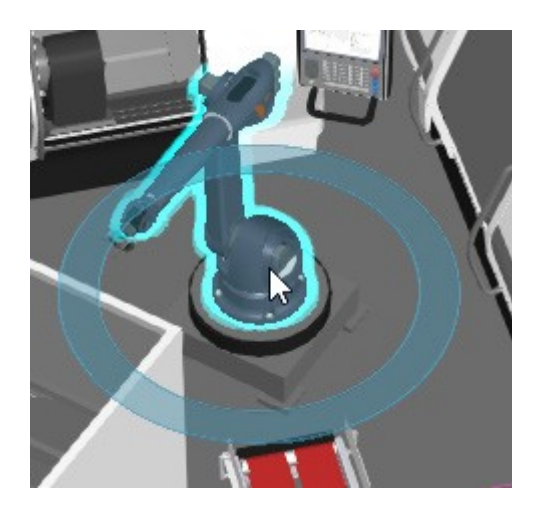

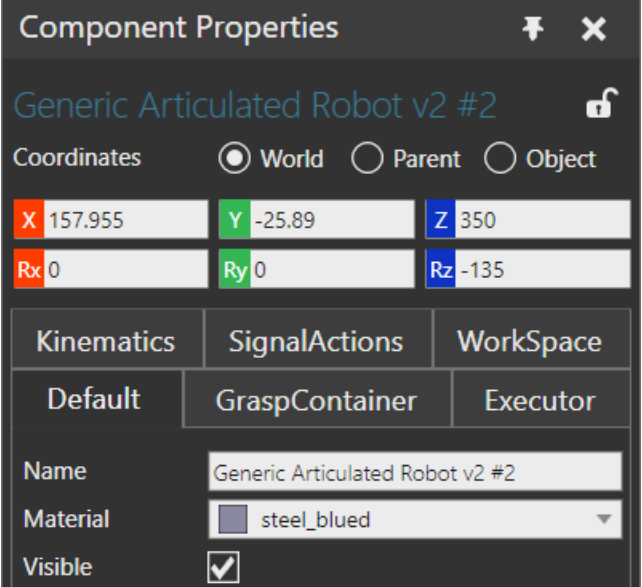

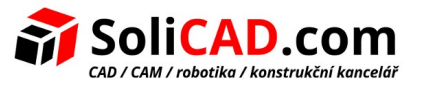

- 4. Se stisknutým CTRL klikněte na stroj, tím jej přidáte do výběru. Pokud vybrané objekty mají společné vlastnosti (properties), je možné je editovat společně, pokud však nejsou jedinečné. Například Name – jméno je vlastnost, kterou nemohou mít dvě komponenty shodnou.
- 5. Nyní se stisknutým CTRL klikněte na stroj znovu, tím jej z výběru odeberete.
- 6. Na panelu nástrojů v 3D pracovním prostoru klikněte na **Fill Selected** pro umístění vybraného robota do středu pohledu na obrazovce.

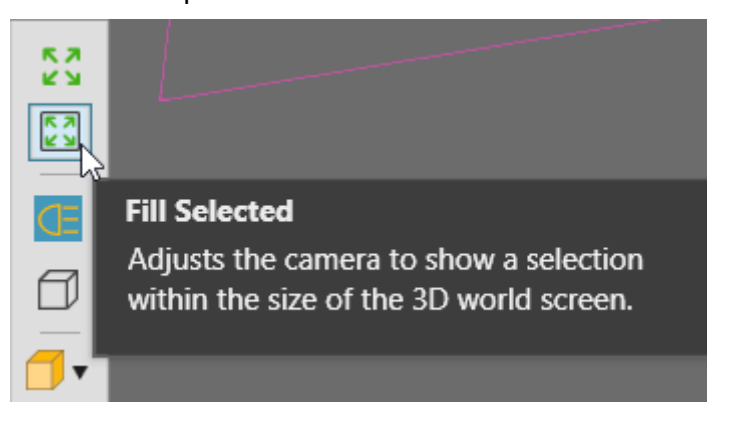

- 7. Proveďte některou z následujících akcí pro změnu náhledu na obrazovku:
	- pro natočeni (rotaci) zmáčkněte pravé tlačítko myši (PTM).
	- pro posun zmáčkněte levé a pravé tlačítko myši (LTM+PTM).
	- pro přiblížení/vzdálení (zoomování) otáčejte kolečkem myši. Můžete také držet stisknutý Shift a pravé tlačítko myši (SHIFT+PTM).
	- pro umístění objektu doprostřed náhledu držte stisknutý CTRL a klikněte pravým tlačítkem myši na objekt. Můžete také pravým tlačítkem myši kliknout na objekt a pak kliknout v menu (které se otevře) na položku **Center in 3D View**
	- pro standardní náhled (zhora, z boku apod.) použijte Selektor pohledů, který je v levém dolním rohu. Klikněte na **plošku**, **hranu** nebo **vrchol**.

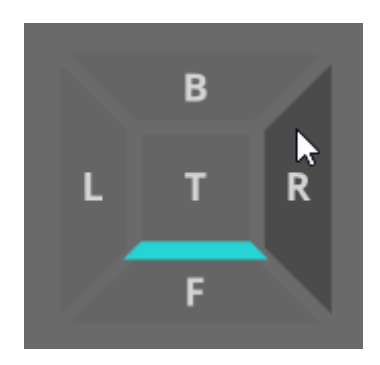

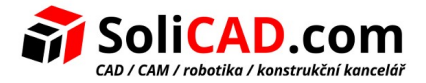

## <span id="page-10-1"></span> **4 Manipulační prvky**

Sekce Manipulation v ribbon menu nabízí různé módy pro manipulaci s objekty. Módy závisí na kontextu scény. Například, když je záložka Home aktivní je možné komponenty vybírat (Select), přemisťovat je (Move), spojovat (PnP) nebo s nimi interagovat (Interact).

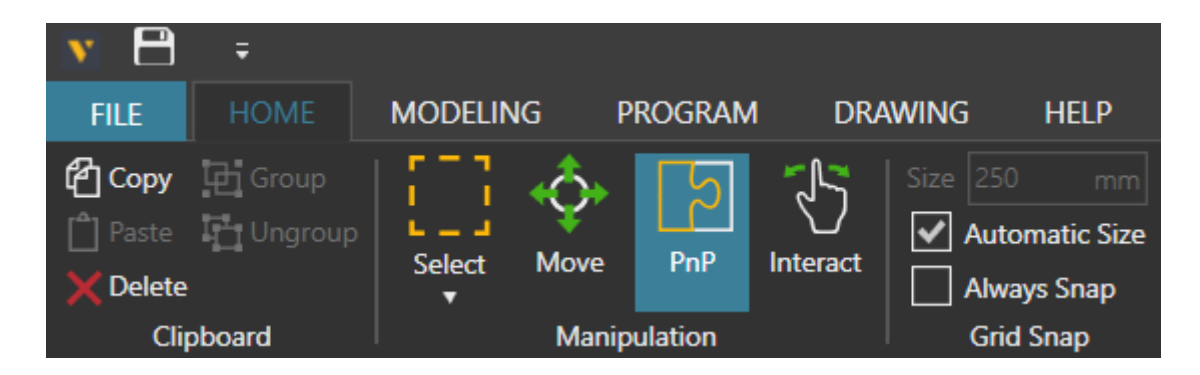

### <span id="page-10-0"></span>4.1 Výběr (Select)

Příkaz Select vybírá objekty pouze v aktuálním kontextu, například komponenty v 3D pracovním prostoru.

- 1. V záložce Home, v sekci Manipulation, klikněte na **Select**.
- 2. V 3D pracovním prostoru táhnutím ukazatele myši vytvořte kolem komponent oblast výběru

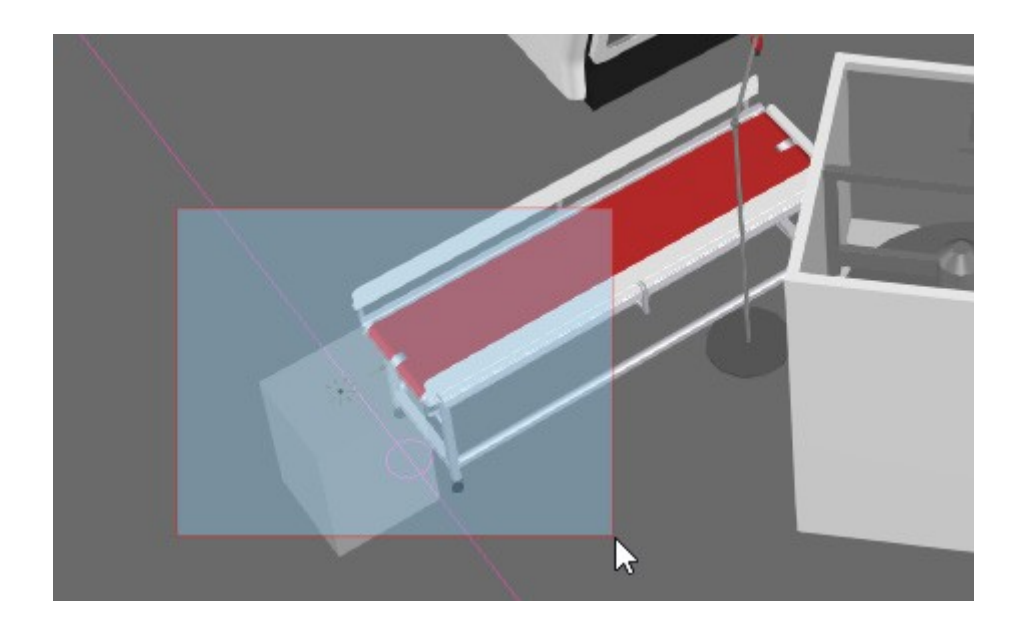

3. Pro zrušení výběru klikněte na podlahu nebo do volného prostoru.

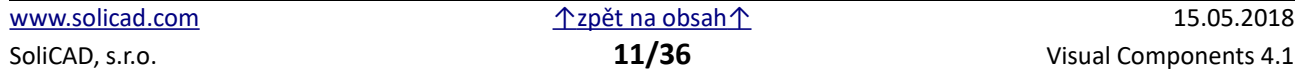

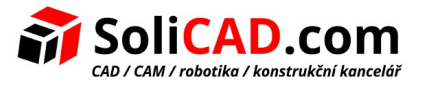

### <span id="page-11-0"></span>4.2 Pohyb (Move)

Příkaz Move zobrazí nástroj "vše v jednom"pro přemisťování vybraných objektů. Šipky jsou pro pohyb vybraných objektů podél os. Čtverce jsou pro pohyb v rovině tvořené dvěma osami. Oblouky slouží pro rotaci vybraných objektů kolem os. Kruh je pro volné přemístění vybraného objektu, resp. pro jeho rotaci.

1. V panelu Cell Graph, v kategorii Machine Tending klikněte na **Process ProLathe**. Tím tuto komponentu vyberete v 3D pracovním prostoru.

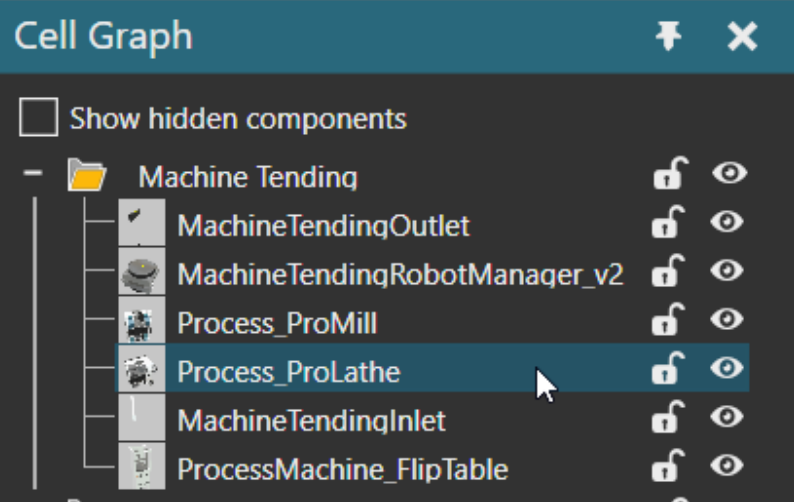

- 2. V záložce Home, v sekci Manipulation, klikněte na **Move**. Zobrazí se nástroj pro přemisťování. Tento nástroj se zobrazí v počátku souřadnicového systému výběru, což je v tomto případě počátek souřadnicového systému stroje.
- 3. V 3D pracovním prostoru potáhněte modrý čtverec pro pohyb stroje v jeho rovině XY.

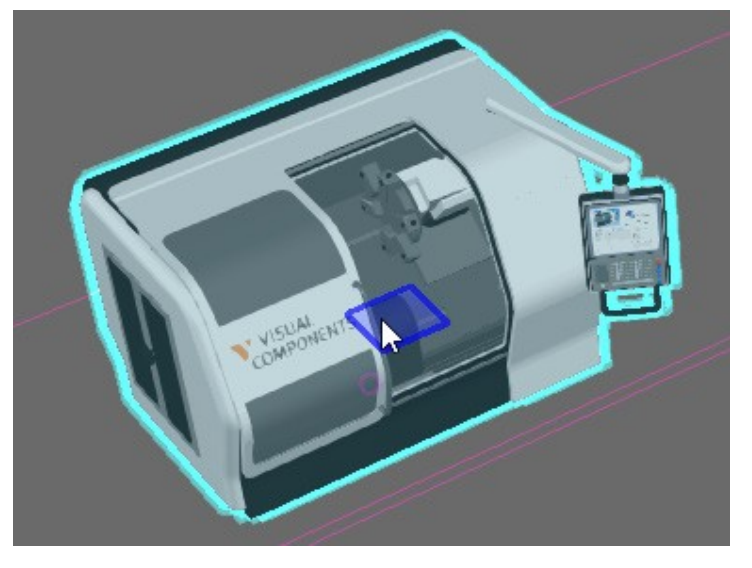

4. Stiskněte CTRL+Z pro vrácení naposled provedené akce, tedy pro vrácení stroje na své předchozí místo.

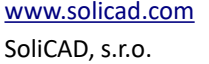

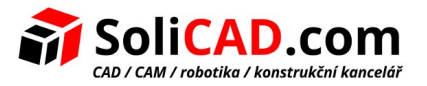

#### <span id="page-12-0"></span>4.3 Spojování (Plug and Play)

PnP příkaz se používá pro spojení jedné komponenty s druhou. Tento druh spojení je označován jako fyzické spojení a zásuvky (plugs) se nazývají interface. Po výběru komponenty jsou její zásuvky - interface zobrazeny jako žluté nebo zelené šipky. Žlutá barva indikuje, že připojení je možné. Zelená barva znamená aktivní spojení. Interface (rozhraní) komponent musí být navzájem kompatibilní aby se komponenty mohli tímto způsobem vzájemně spojit.

- 1. V 3D pracovním prostoru vyberte (select) komponentu **Wheel Feeder** (generátor disků kol). Připomínáme, že je také možné najít a vybrat komponentu v panelu Cell Graph.
- 2. V záložce Home, sekci Manipulation klikněte na **PnP**. Tím se zobrazí kruh kolem generátoru, který je možné využít pro otáčení komponenty na místě. Obecně, kruh pomáhá uskutečnit zamýšlená spojení – umožňuje přiblížit jednu komponentu ke druhé a natočit ji potřebným směrem.

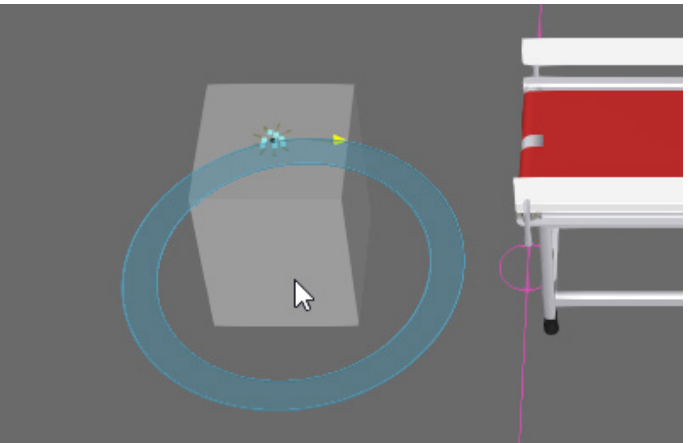

- 3. V 3D pracovním prostoru odtáhněte generátor pryč od dopravníku u kterého stojí a tím rozpojte obě komponenty. PnP příkaz dovoluje volně pohybovat vybranou komponentou.
- 4. Nyní přesunujte generátor směrem k dopravníku, až se objeví zelená šipka ukazující od interface generátoru ke kompatibilnímu přípojnému bodu – volnému interface dopravníku.

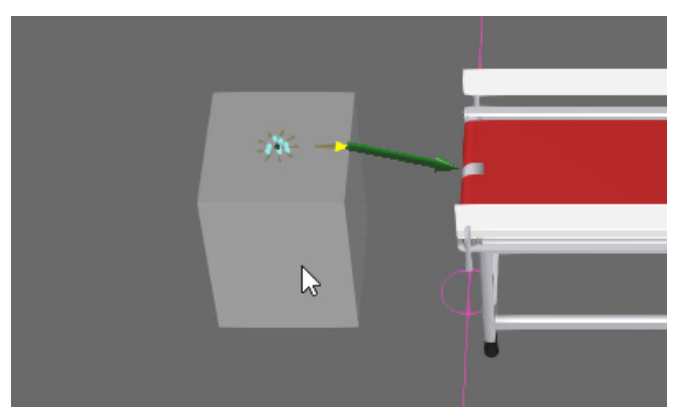

5. Pokračujte v přesunu generátoru ve směru zelené šipky dokud se nespojí s dopravníkem.

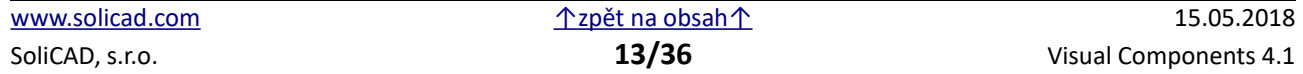

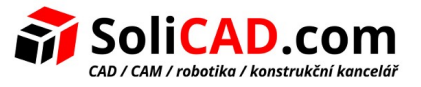

#### <span id="page-13-0"></span>4.4 Interakce (Interact)

Příkaz Interact se užívá pro otáčení a pohybování s interaktivními částmi komponent. Například můžete pohybovat s rameny robota.

- 1. V 3D pracovní prostoru vyberte komponentu **robot**.
- 2. V záložce Home, v sekci "Manipulation" klikněte na Interact. Ukazatel myši se změní na symbol ruky, když s ním pohybujete nad interaktivní částí komponenty.

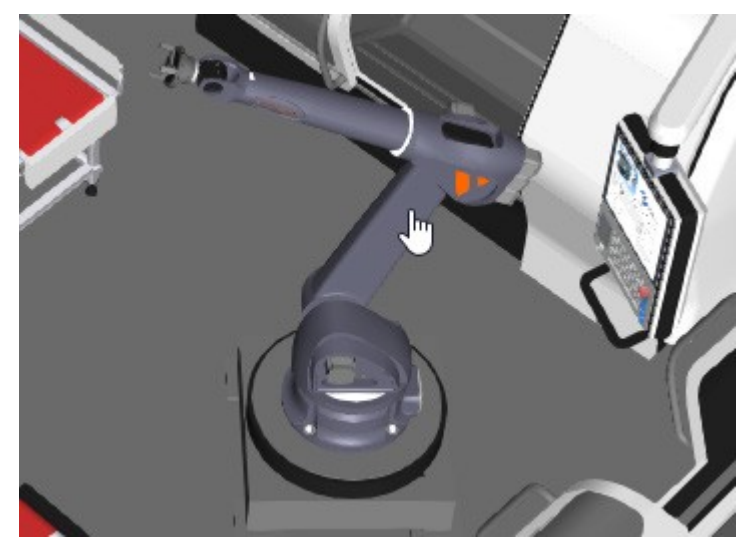

- 3. V 3D pracovním prostoru interagujte s kloubními spojeními robota (se stisknutým levým tlačítkem pohybujte myši). Ve výchozím nastavení je možné překročit limity mezních poloh natočení ramen.
- 4. Klikněte za záložku **Program**. Zobrazí se obrazovka sloužící pro programování robotů.

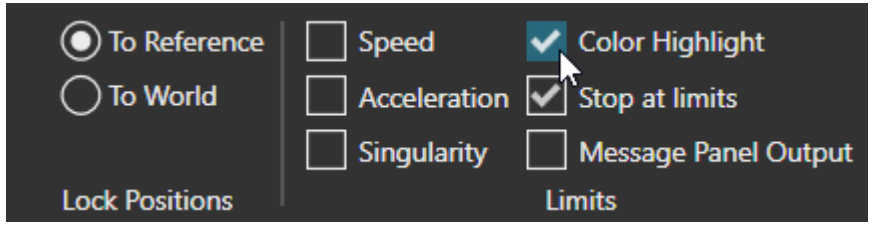

- 5. V záložce Program, v sekci Limits zaškrtněte **Color Highlight** a **Stop at limits**. Color Highlight používá červenou barvu pro zvýraznění částí komponenty, které překročily zadané limity svého pohybu. Stop at limits nedovolí překročení limitů pohybů a také zastaví spuštěnou simulaci, takže je možné překročení limitu dále řešit.
- 6. V záložce Program, v sekci Manipulation klikněte na **Jog**. Příkaz Jog je podobný jako příkaz Interact, ale je používán pro učení robota. Z tohoto důvodu se také nástroj Move nachází na konci robotického ramene a je umístěn v aktivním TCP (tool center point) robota.
- 7. V záložce Home zopakujte krok 3 limity pohybu robota nyní překročit možné není.

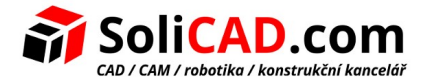

## <span id="page-14-0"></span> **5 Panel ovládání simulace**

V záložce Home jsou v horní části obrazovky ovládací prvky pro spuštění a záznam simulací.

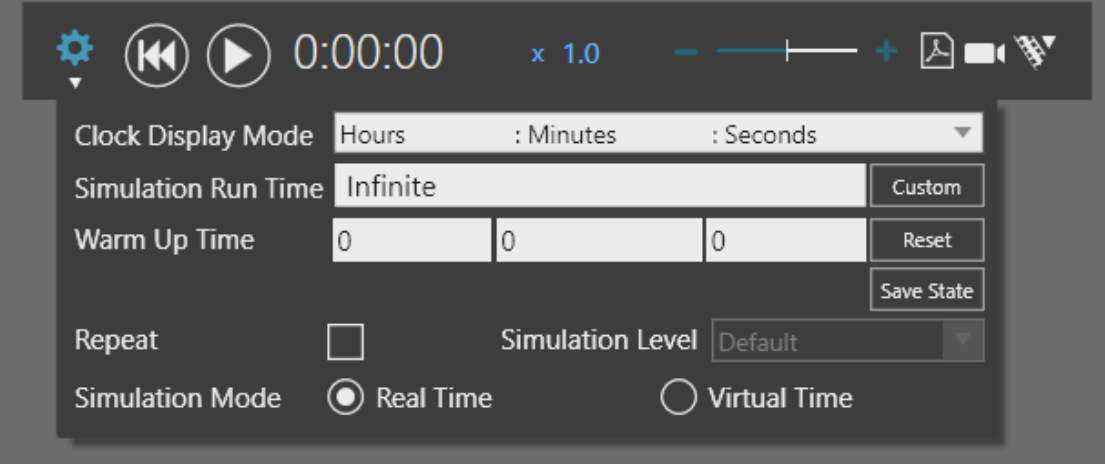

Tlačítko Play spouští a vypíná běh simulace. Tlačítko Reset vrací simulaci do jejího výchozího stavu a času nula. Faktor rychlosti a posuvník nastavují rychlost simulace.

- 1. V panelu ovládání simulace klikněte na **Reset**. Tím se vrátí všechny komponenty do svého výchozího stavu. Například velikosti natočení ramen robota se vrátí na své výchozí hodnoty. V základním nastavení je výchozí stav komponent ukládán při startu simulace a pokaždé, když kliknete na tlačítko "Save State"
- 2. V panelu ovládání simulace klikněte na **Run**. Za běhu simulace komponenty jako je Wheel Feeder (generátor disků kol) vytvářejí nové komponenty. Tyto nové komponenty jsou dynamické a existují pouze za běhu simulace. Disky kol se z generátoru pohybují na připojený dopravník protože generátor a dopravník jsou spolu vzájemně spojeni a oba mají v sobě zabudovanou vlastnost cesty (path), která umožňuje pohyb ostatních komponent. To je označováno jako "flow".

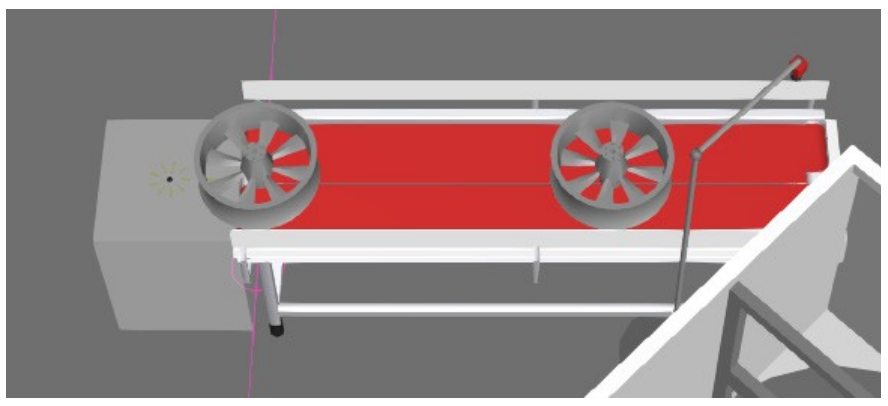

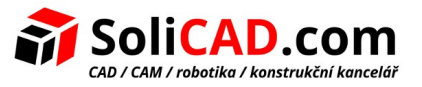

- 3. V panelu ovládání simulace zrychlete či zpomalte běh simulace. Pak dvojklikem na jezdec posuvníku resetujte speed faktor na 1.0 .
- 4. V panelu ovládání simulace klikněte na **Reset**. Disky kol zmizí protože šlo o dynamické komponenty, zatímco ostatní jako např. robot zůstanou, protože jde o komponenty statické.

Existují dva druhy módu pro běh simulace: Reálný čas a Virtuální čas. V módu Reálný čas (Real time) rychlost simulace napodobuje rychlosti ve skutečném světě. Virtual time umožňuje provést simulaci tak rychle, jak to dovolí výkon vašeho počítače.

5. V panelu ovládání simulace klikněte na ikonu **Gear** – tím se zobrazí prvky pro nastavení parametrů simulace.

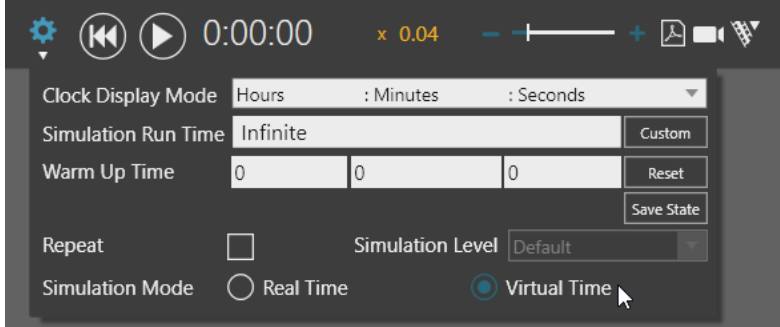

- 6. V sekci "Simulation Mode" zvolte **Virtual Time**.
- 7. Spusťte simulaci pro ověření rozdílu mezi reálným a virtuálním časem a pak simulaci zresetujte.

Simulace má nastavenou dobu běhu na nekonečno, ale je možné kliknout na "Custom" a zadat "Simulation Run Time". Čas začátku simulace může být nastaven v poli"Warm Up Time". Zaškrtnutím pole Repeat je možné běh simulace po uplynutí Simulation Run time cyklicky opakovat.

- 8. Otevřete si panel ovládání simulace
- 9. Klikněte na **Custom** a do "Simulation Run Time" zadejte 2 minuty, což je čas potřebný k vykonání celého pracovního cyklu strojů v 3D pracovním prostoru.

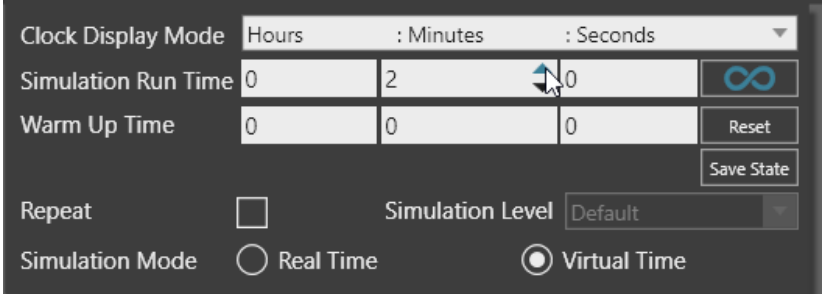

10. Spusťte simulaci, nechte ji běžet dokud se nezastaví a pak simulaci zresetujte.

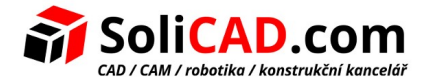

## <span id="page-16-1"></span> **6 Záznam simulace**

Pro záznam simulace máme několik možností.

### <span id="page-16-0"></span>6.1 Obrázky

Příkaz "Export Image" umožňuje zachytit zobrazení pracovního prostoru. Je možné vytvářet a exportovat obrázky na startu a konci simulace a také kdykoliv v dalších klíčových momentech.

- 1. V záložce Home v sekci Export klikněte na **Image**. Zobrazí se panel nástrojů sloužící pro nastavení a provedení exportu a také červené okno zobrazující hranice obrázku. Všechno uvnitř červeného okna bude na obrázku zachyceno, mimo položek menu jako je Panel ovládání simulace nebo Selektor pohledů.
- 2. V 3D pracovním prostoru vyberte komponentu **robot** a pro jeho vhodné umístění např. klikněte na zelené políčko "Fill Selected" v sloupci s nástroji na levé straně obrazovky.
- 3. (Volitelné) Pokud počítač pracuje pomalu, může to být způsobeno módem vykreslování 3D pracovního prostoru (Render mode). Při exportu obrázků je jako výchozí nastaveno Realistické stínování. V panelu nástrojů "Export Image" nastavtavte Render mode na **Shaded**. Mód vykreslování můžete změnit na vyšší i poté, co si nastavíte zamýšlený pohled na obrazovku.
- 4. V panelu nástrojů "Export Image" klikněte na Export a uložte si obrázek. Výsledek by měl podobný následujícímu obrázku:

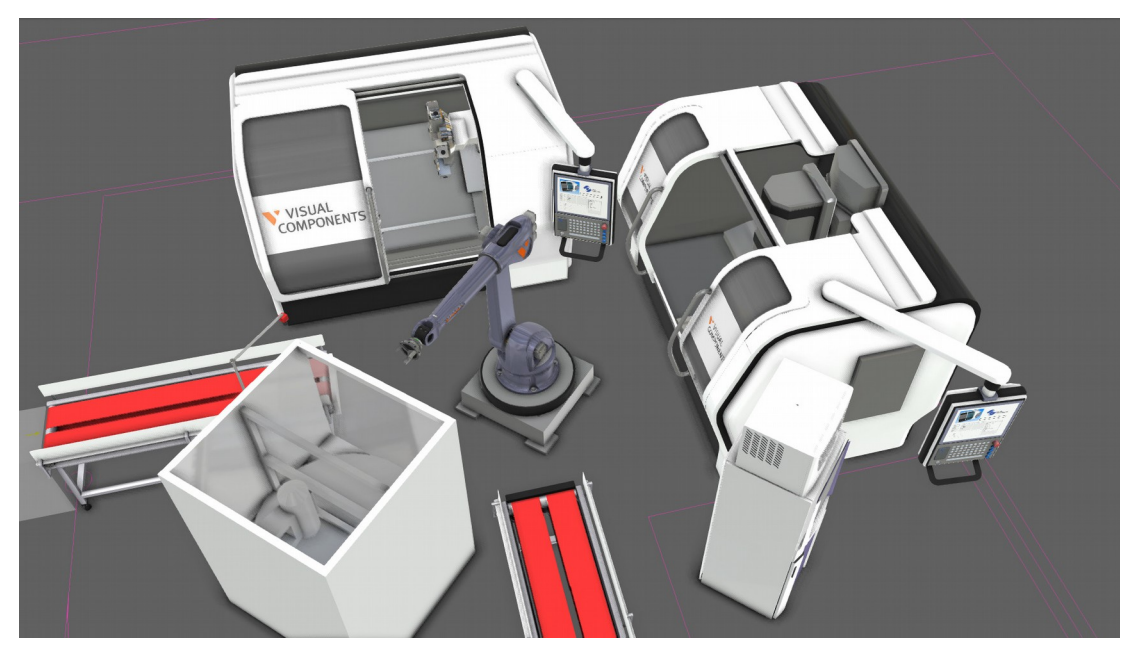

5. Pro ukončení příkazu Export Image stiskněte ESC nebo klikněte na **Close**.

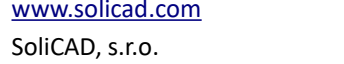

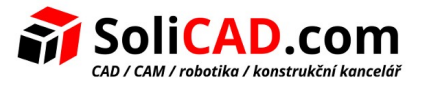

### <span id="page-17-0"></span>6.2 3D pdf

Příkaz "Export to PDF" umožňuje vytvářet soubory ve formátu 3D pdf. 3D pdf soubor obsahuje pohyblivou trojrozměrnou animaci exportované simulace a také kusovník (bill of materials – BOM) s přehledem použitých komponent.

- 1. V záložce File zvolte Options a pak **Display**.
- 2. V položce 3D PDF Options klikněte na Background color a pak buď ponechte nastavenou barvu pozadí nebo zvolte jinou z předdefinovaných barev a nebo vytvořte barvu novou. Tak definujeme barvu pozadí v 3D okně pro exportovaný 3D pdf soubor. Pokud změníte barvu nezapomeňte kliknout na **OK**. Jinak klikněte na **Cancel**.

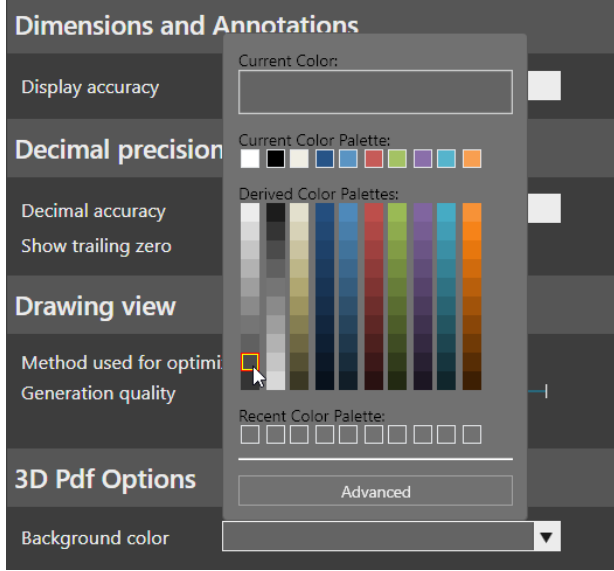

3. Stiskněte CTRL+A pro výběr všech komponent v 3D pracovním prostoru. Při exportu simulace do souboru 3D pdf věnujte u jednotlivých komponent pozornost nastavení položek BOM a PDF Export Level. Položka BOM určuje, zda je komponenta zahrnuta v kusovníku (bill of materials). Položka PDF Export Level definuje zda a jak bude komponenta exportována do 3D pdf. Například můžete exportovat celou komponentu, její obrysy nebo vůbec nic.

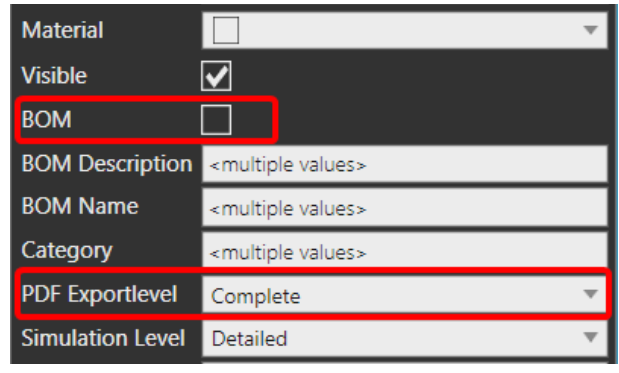

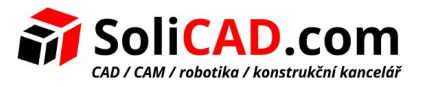

- 4. V panelu ovládání simulace klikněte na **Export to PDF**.
- 5. V panelu Export to PDF, který se otevře, vepište do položky Title volitelný název. Pak klikněte na **Start Recording**.

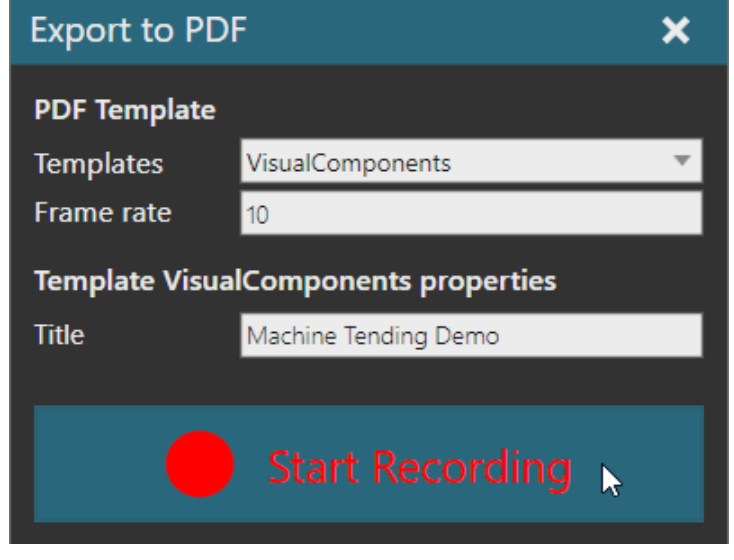

- 6. Uložení souboru spustí simulaci a její záznam do souboru. Po zastavení simulace bude nahrávání do souboru ukončeno a vygenerovaný 3D pdf soubor se otevře.
- 7. Počkejte až se simulace sama po 2 minutách zastaví. Vygenerovaný 3D pdf soubor se poté automaticky otevře. Výsledek by měl být podobný následujícímu obrázku. Povšimněte si, že ne všechny komponenty jsou uvedeny v kusovníku.

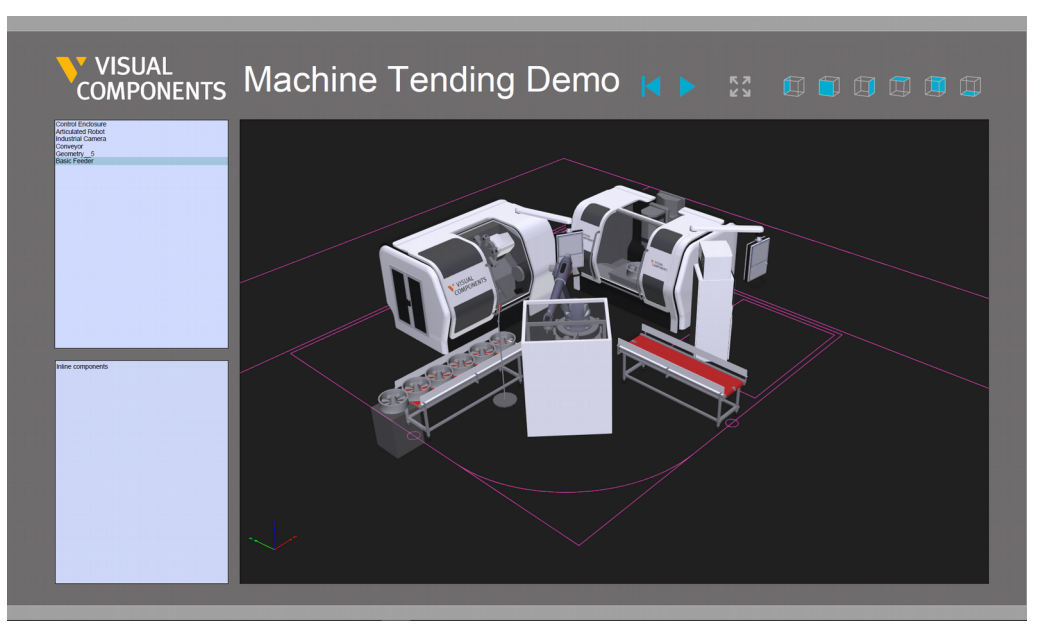

Upozornění. Při použití výchozího nastavení PDF Adobe prohlížeče je třeba pokaždé povolit přehrání 3D obsahu. Změna tohoto nastavení je popsána v ["Enable playing of 3D content"](https://helpx.adobe.com/acrobat/using/enable-3d-content-pdf.html).

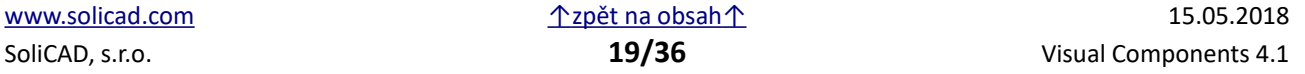

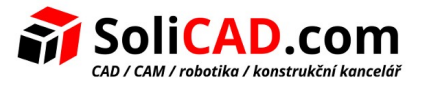

#### <span id="page-19-0"></span>6.3 Animace

Příkaz "Export to Animation" umožňuje zaznamenat simulaci jako animaci. Animace může být přehrávána ve [Visual Components Experience,](https://www.visualcomponents.com/visual-components-experience/) což je aplikace pro prohlížení 3D obsahu v počítači a také v zařízení pro virtuální realitu (HTC Vive). K dispozici je i verze této aplikace pro prohlížení 3D obsahu – animaci v mobilních zařízeních (telefonech apod.).

- 1. Resetujte simulaci a pak v panelu ovládání simulace klikněte na **Export to Animation**.
- 2. Otevře se panel "Export to Animation", klikněte zde na Start Recording.
- 3. Uložte soubor a počkejte až simulace skončí.
- 4. Pokud máte na svém zařízení nainstalovanou aplikaci Visual Components Experience, otevřete dvojklikem uložený soubor s animací. Aplikace se spustí a v menu klikněte na Launch 3D. Na obrazovce uvidíte následující:

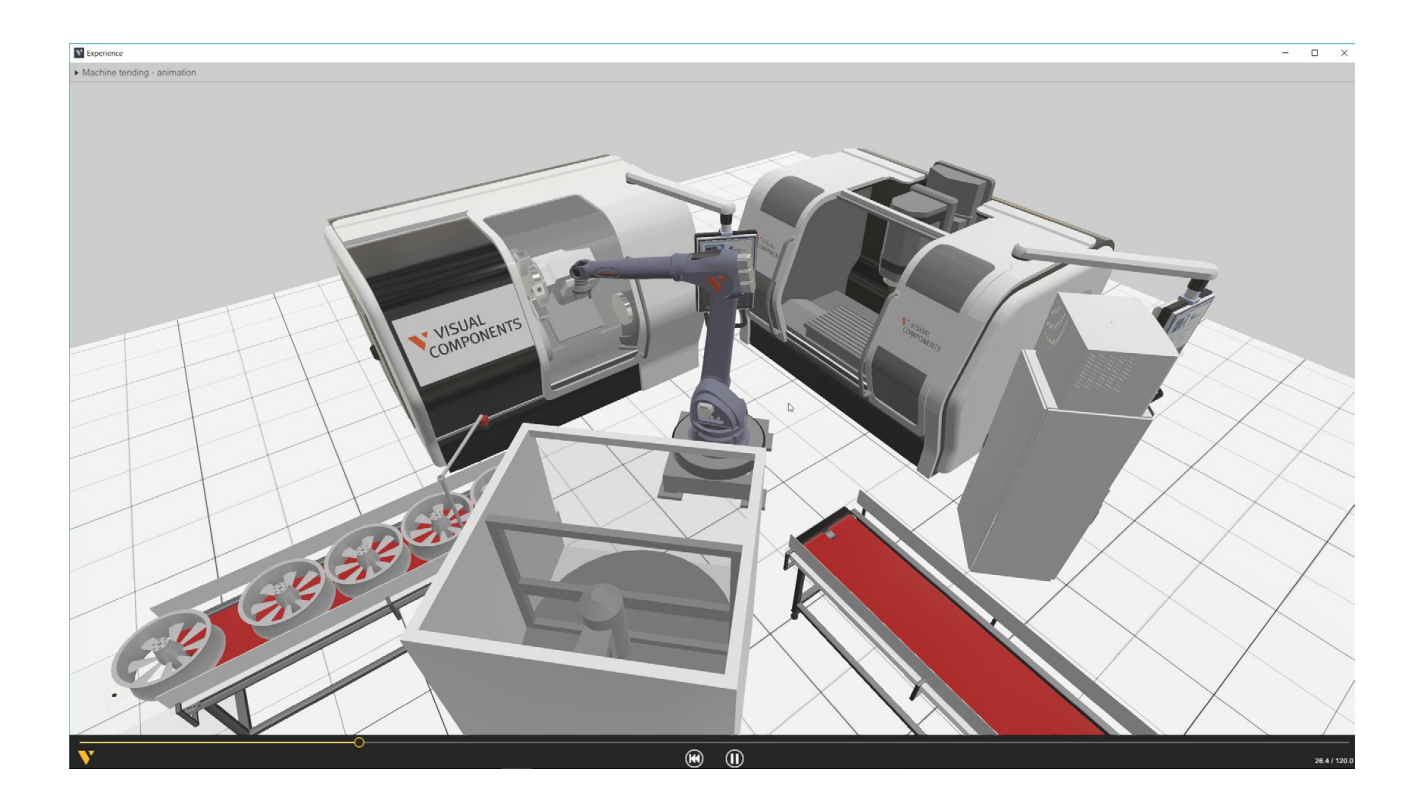

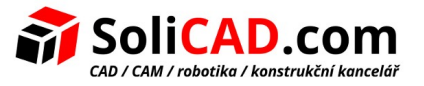

### <span id="page-20-0"></span>6.4 Videa

Příkaz "Export to Video" umožňuje zaznamenat simulaci jako video. Zaznamenává se pohyb kamery, osvětlení i rendering komponent. Před záznamem simulace na video je užitečné definovat v simulaci pohledy a pohyby kamery.

- 1. Resetujte simulaci, vyberte Wheel Feeder a klikněte na zelené políčko "Fill Selected" v sloupci s nástroji na levé straně obrazovky – tím bude Wheel Feeder v centru pohledu.
- 2. Pomocí selektoru pohledů zvolte pohled Top-Left

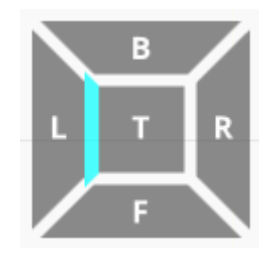

3. V sloupci s nástroji klikněte na **View Editor** (editor pohledů, v sloupci s nástroji je úplně dole, má symbol krychle) a pak klikněte na + . Tím se přidá a definuje nový pohled.

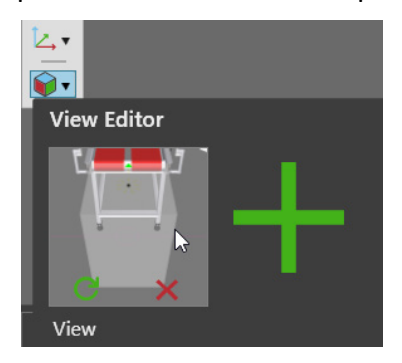

- 4. V 3D pracovním prostoru vyberte komponentu robot a klikněte na "Fill Selected"
- 5. V selektoru pohledů zvolte Top-Front-Left pohled a v editoru pohledů vytvořte nový pohled
- 6. V selektoru pohledů zvolte Top pohled a v editoru pohledů vytvořte nový pohled

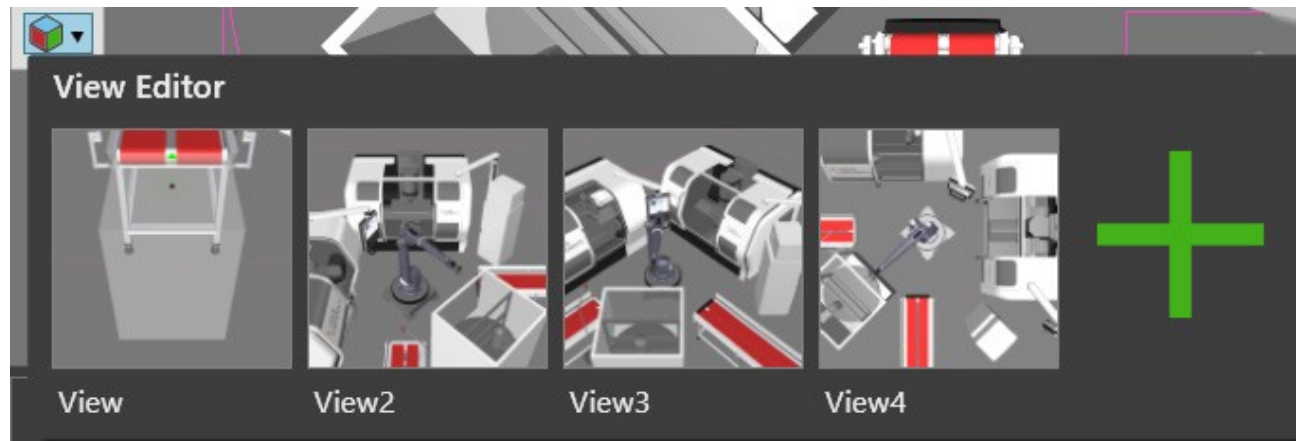

Celkem bychom měli mít 4 pohledy na **layout**, Nyní je vše připraveno pro vytvoření programu pro pohyb kamery v 3D pracovním prostoru během simulace. Tento program a definované pohledy

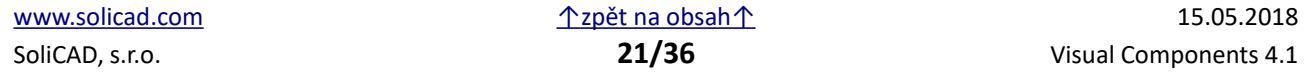

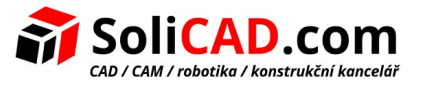

budou uloženy v jednom souboru spolu s layoutem. *(Layoutem se rozumí vše co vidíme v 3D pracovním prostoru – robot a ostatní komponenty, layout ukládáme v záložce File příkazem Save, resp. Save as do jednoho souboru.)*

- 7. V záložce Home, v sekci Camera klikněte na **Camera Animator**.
- 8. Otevře se panel Camera Animator, kliknutím na + zde přidejte příkaz View pro každý ze čtyř pohledů vytvořených v layoutu.

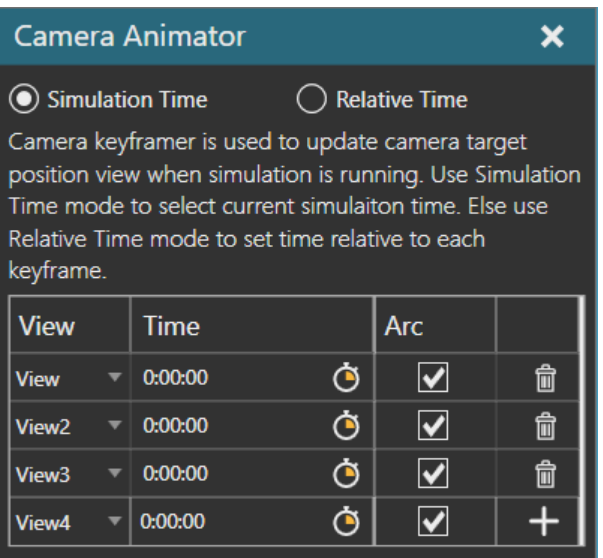

Přesun kamery z jednoho pohledu (View) do druhého vychází z času simulace. Pokud bychom spustili simulaci nyní, kamera by se skokem přesunula do View 4. Našim cílem je začít v prvním View, přesunout kameru do View2 kde ukážeme jak robot zdvihá disk kola, pak přesun na View3 pro zobrazení pracovního procesu prvního stroje a nakonec přesun do View4.

- 9. Proveďme následující nastavení:
	- pro View2 nastavíme čas na 10 sec
	- pro View3 nastavíme čas na 15 sec
	- pro View4 nastavíme čas na 40 sec.

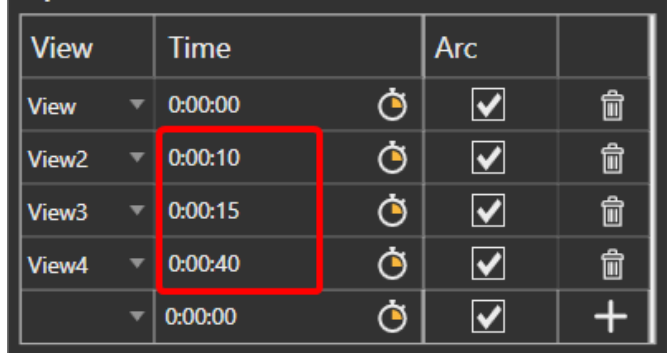

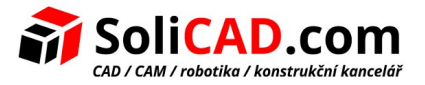

- 10. Spusťte simulaci pro ověření pohybů kamery a pak simulaci resetujte.
- 11. V panelu ovládání simulace klikněte na **Export to Video**.
- 12. Otevře se panel "Export to Video", nastavte zde položky "Resolution" na 720p, "Video codec" na **MP4**. "Quality" na **High** a klikněte na **Start Recording**.

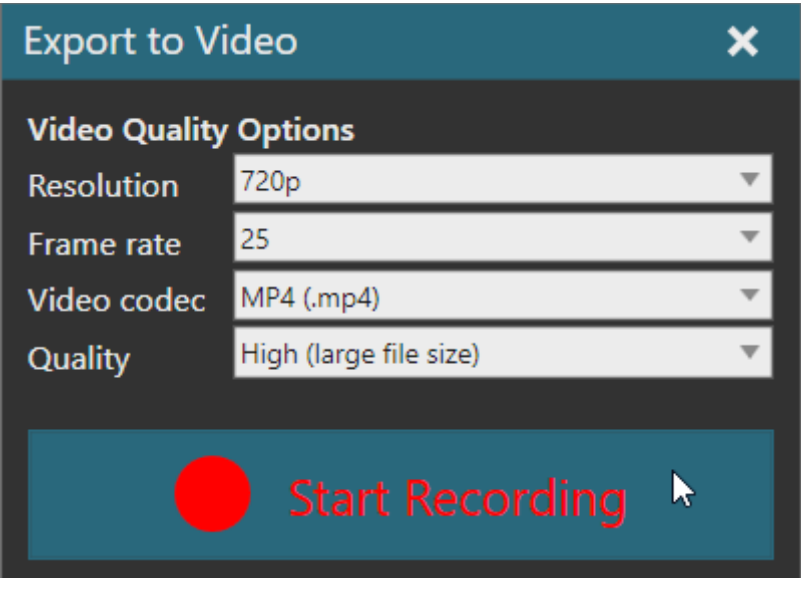

13. Uložte soubor a poté počkejte na konec simulace. Vytvořené video se samo spustí.

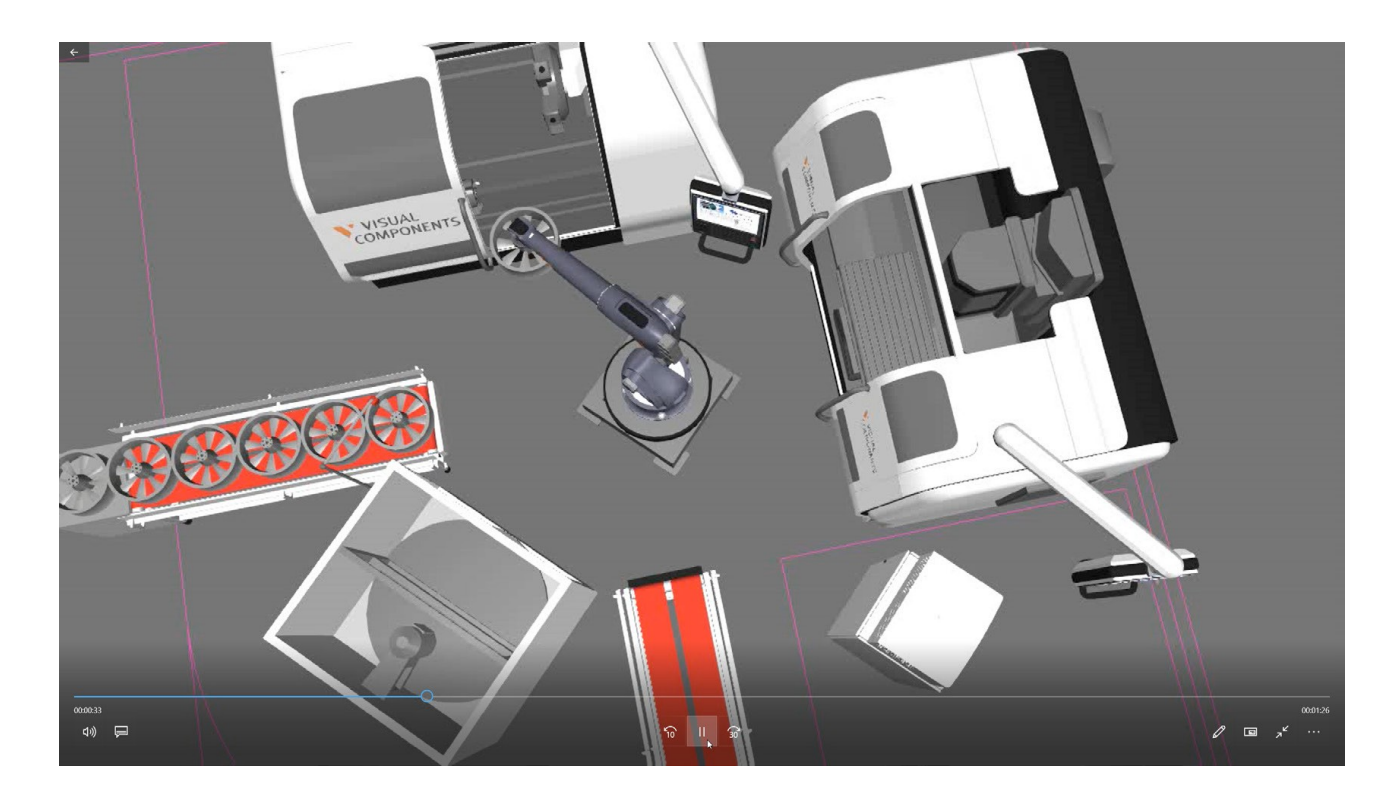

14. Resetujte simulaci a ukončete (Close) příkaz "Export to Video".

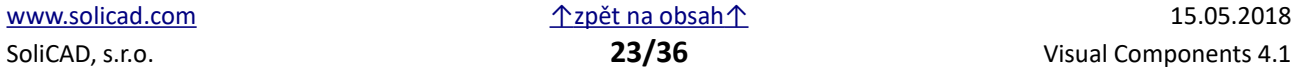

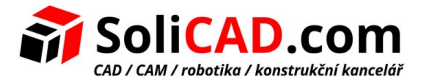

## <span id="page-23-0"></span> **7 Tvorba výkresů**

Záložka Drawing umožňuje vytvářet 2D výkresy objektů umístěných v 3D pracovním prostoru a ukládat je spolu s layoutem. Jsou zde také volby pro export a tisk 2D výkresů.

1. Klikněte na záložku **Drawing**. Zobrazí se výkres layoutu včetně kusovníku – seznamu částí (BOM), kót a popisků. Šablona (template) umožňuje měnit měřítko výkresu a vytvořit soubor připravený k tisku na zvolený formát papíru.

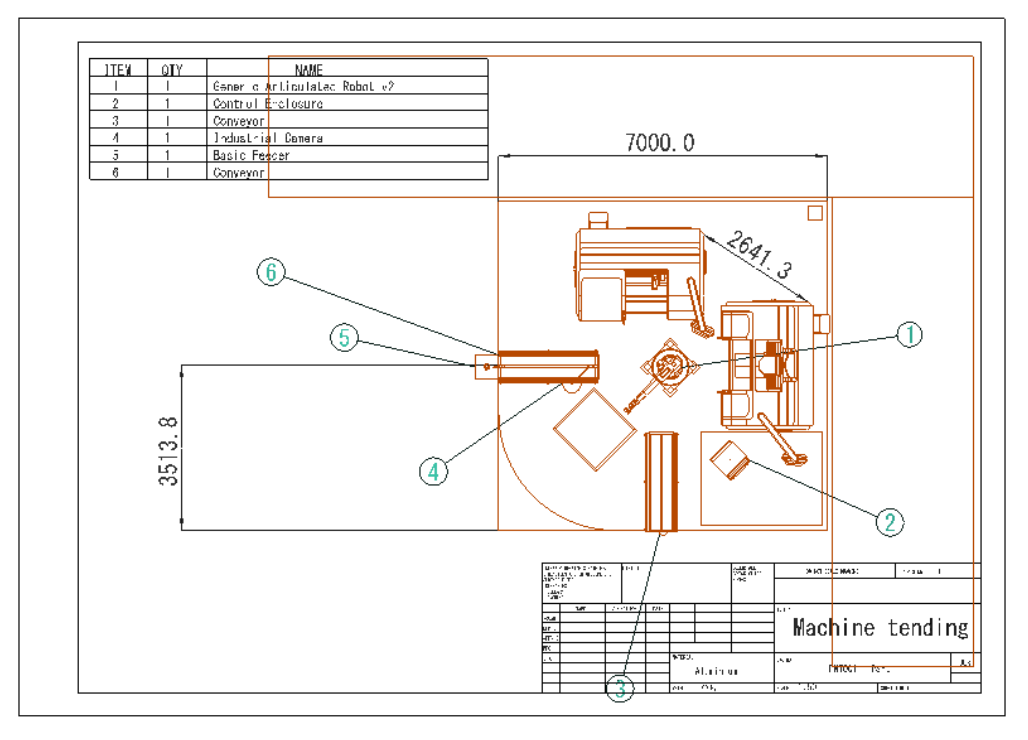

- 2. Stiskněte CTRL+A pro vybrání všech položek a smažte je.
- 3. V záložce Drawing, v sekci Drawing group klikněte na **Load Template**.
- 4. Otevře se panel "Template Import", zvolte zde Drawing Template A3 a klikněte na Import.

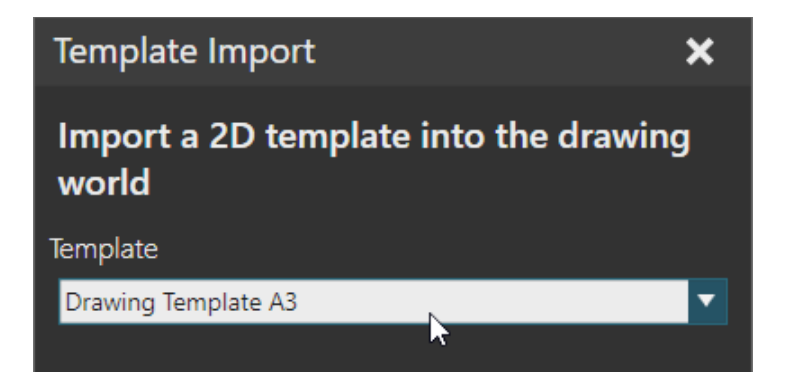

Upozornění. Šablony – templates – jsou uloženy v lokálním adresáři Dokumenty.

Cesta je: C:\Users\%username%\Documents\Visual Components\4.1\My Templates

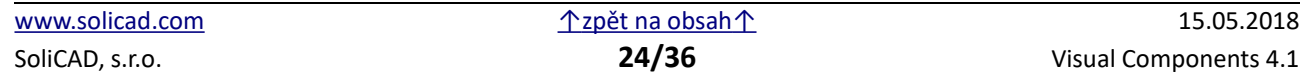

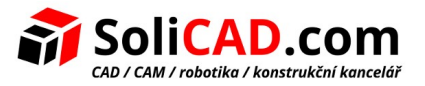

### <span id="page-24-0"></span>7.1 Výkresy

Výkresy jsou vytvářeny na základě geometrie komponent - jejich přímek, bodů a hran. Standardizované pohledy (z vrchu, z boku, z předu) vytvoří ortografické výkresy. Je možné vybrat geometrii komponent a zachytit ji na výkrese užitím buď perspektivní nebo ortografické projekce.

- 1. Klikněte na naimportovanou šablonu a poté v panelu Component Properties zadejte v poli "Title" jméno výkresu a v poli "Scale" měřítko výkresu 1:50. Hodnota měřítka ovlivní všechny nové výkresy.
- 2. V záložce Drawing v sekci "Create View Group" klikněte na **Select**. Nyní je možné v 3D pracovním prostoru vybrat co má být na výkrese zobrazeno.
- 3. V panelu Cell Graph (zobrazí se zaškrtnutím v menu "Show") označte kategorii #**Undefined** jako neviditelnou (invisible). Tím se skryje plánek návrhu.
- 4. V selektoru pohledů zvolte pohled Top a v sloupci s nástroji na levé straně obrazovky klikněte na "Fill Selected".
- 5. V 3D pracovním prostoru vyznačte táhnutím ukazatele myši oblast výběru kolem všech komponent.

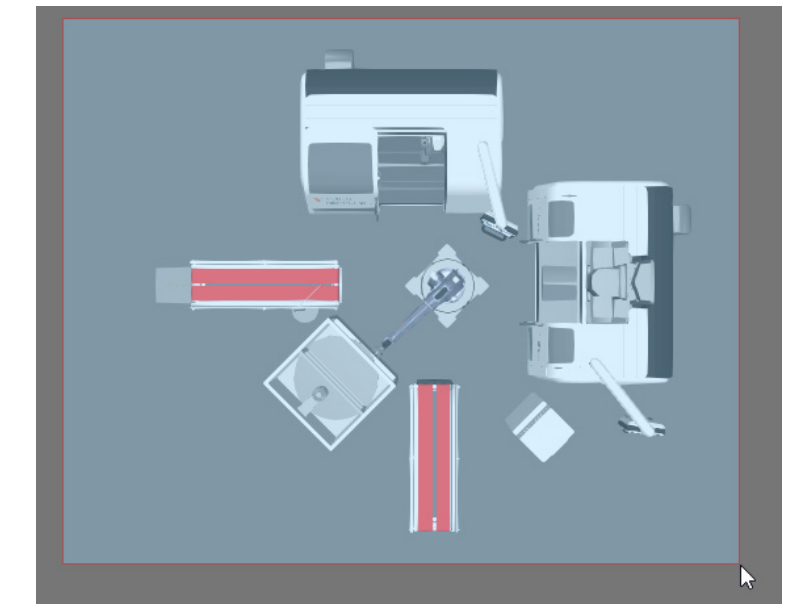

6. V záložce Drawing klikněte na **Generate from orthographic**. Tím se vytvoří ortografický výkres pro půdorys layoutu. Výsledek je stejný jako při použití příkazu "Top" v sekci "Create View".

Upozornění. Ve výchozím nastavení jsou výkresy generovány co nejrychleji, což může mít vliv na kvalitu. Například mohou na výkrese chybět některé čáry. V záložce File – Options – Display – Drawing View je možné nastavení kvality generování výkresů změnit.

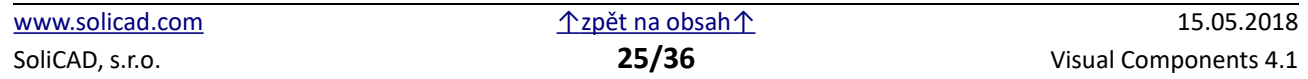

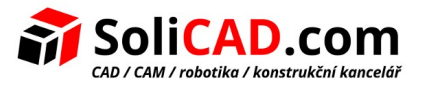

## <span id="page-25-0"></span>7.2 Kótování

Kóty umožní zobrazit důležité rozměry.

- 1. V záložce Drawing v sekci Dimension klikněte na **Linear**. Tímto příkazem vyznačíme vzdálenost mezi dvěma body
- 2. Na obrazovce klikněte na levý horní roh generátoru disků kol (feeder). Tím označíme první bod kóty.

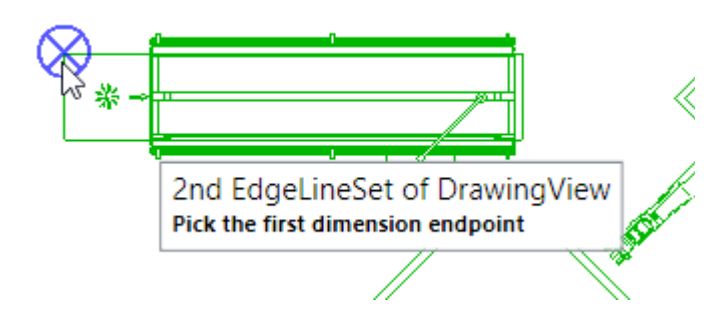

3. Nyní klikněte na pravý okraj frézky (mill machine). Tím vyznačíme druhý bod kóty.

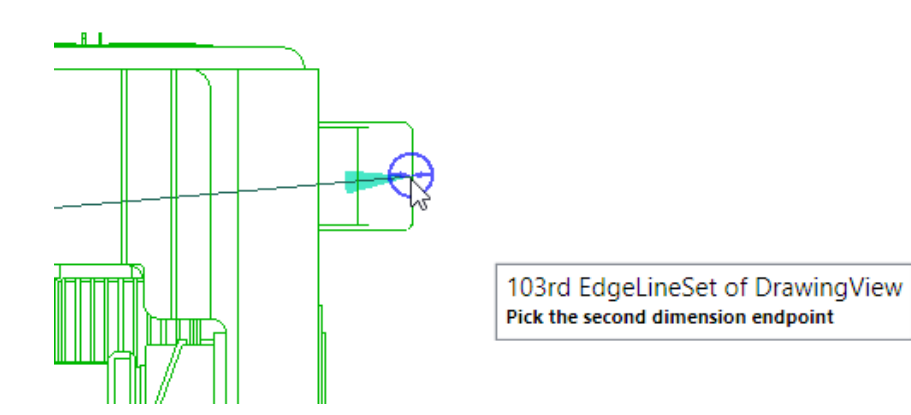

4. Nakonec zvolte bod nad kresbou pro ukotvení kóty.

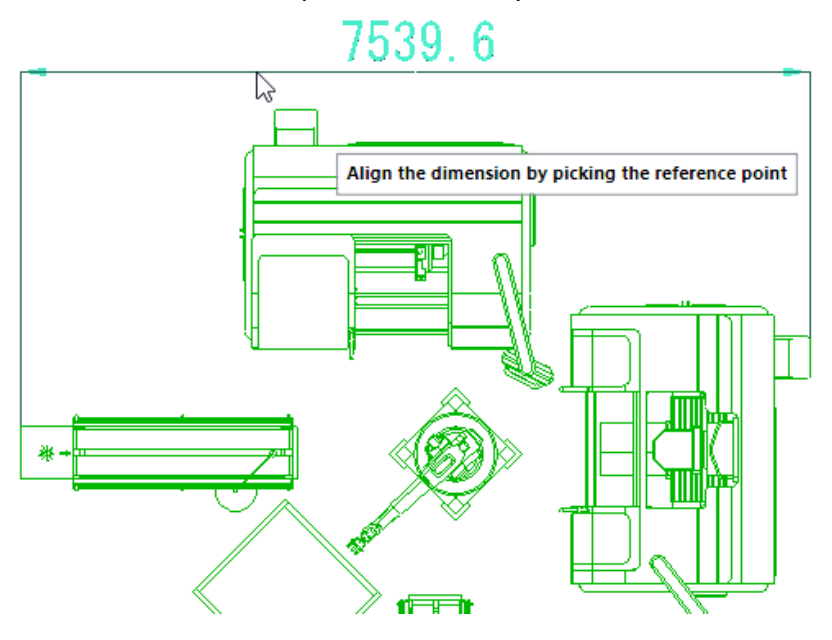

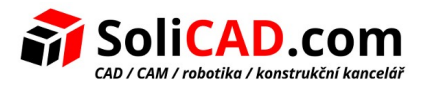

5. Vytvořte novou kótu, která vyznačí výšku výkresu.

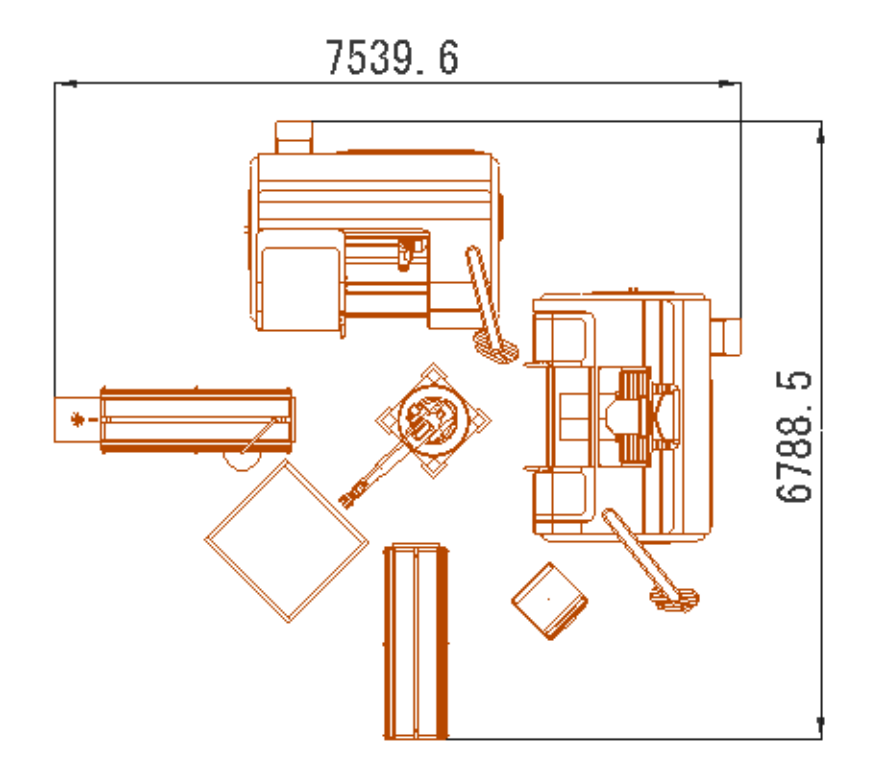

- 6. Přejděte do záložky **File**, zvolte Options Display.
- 7. Nastavte **Display accuracy** (přesnost zobrazení) na 2 a pak klikněte na **OK**. Tím změníme počet zobrazovaných desetinných míst kóty.

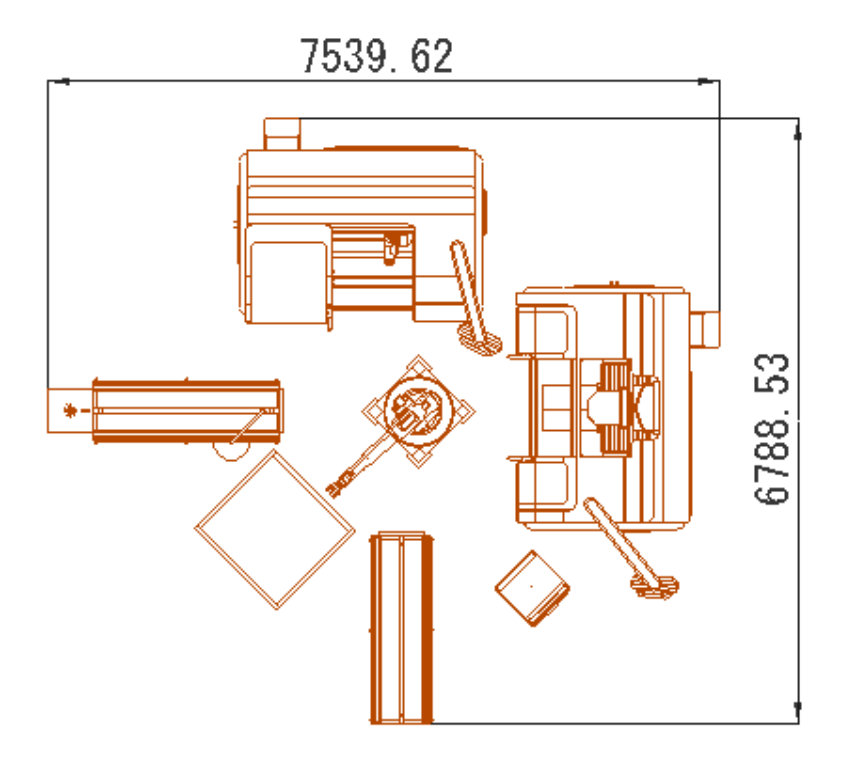

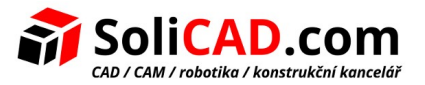

#### <span id="page-27-0"></span>7.3 Anotace, popisky

Anotace a popisky umožní označit jednotlivé součásti layoutu a uvést další informace.

1. V záložce Drawing, v sekci BOM klikněte na **Create**. Vygeneruje se kusovník (bill of materials) a ve výkresu se označí komponenty užitím bublinové anotace. Některé z komponent, například stroje, nejsou označeny protože vlastnost BOM v panelu vlastností komponenty (Component Properties) není zaškrtnuta. Proto nejsou zařazeny do kusovníku.

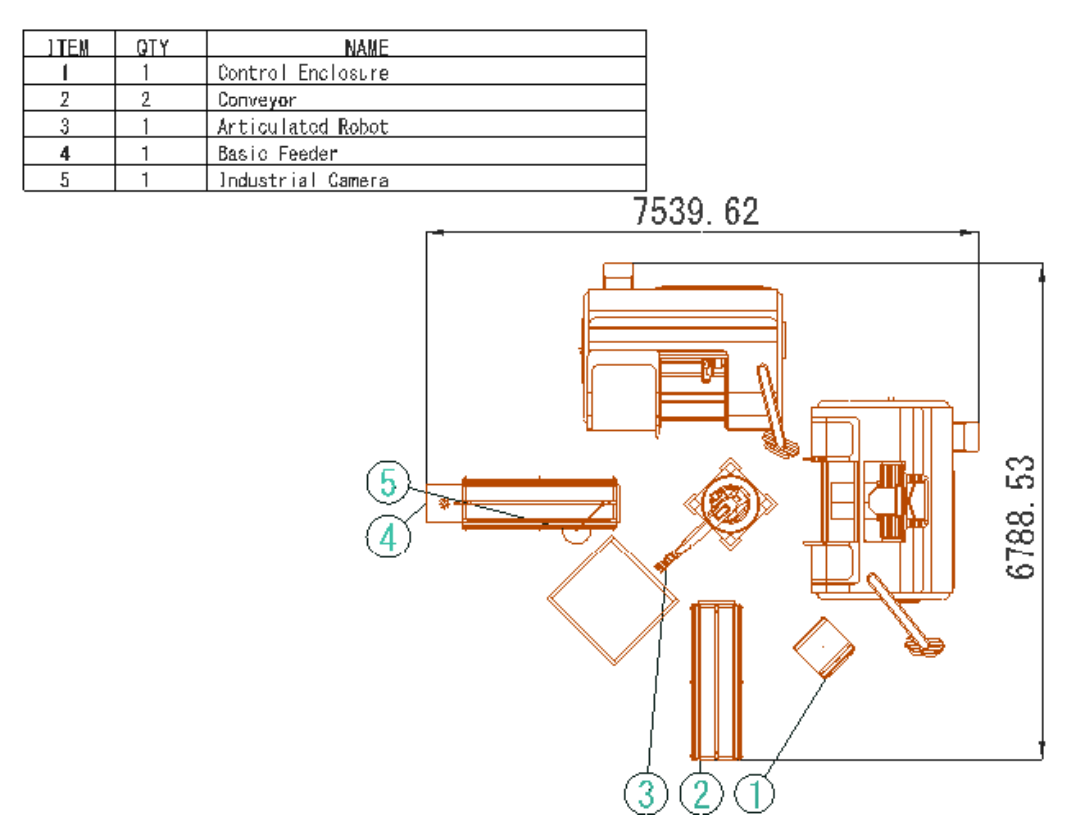

- 2. Na obrazovce přemístěte bubliny s čísly tažením myší (se stisknutým levým tlačítkem)
- 3. Klikněte na výkres a pak s použití nástroje pro pohyb (tj. zelené a červené šipky a modrého oblouku) přetáhněte výkres ke kusovníku. Kóty a anotace se budou pohybovat také, protože jsou připojeny k výkresu.

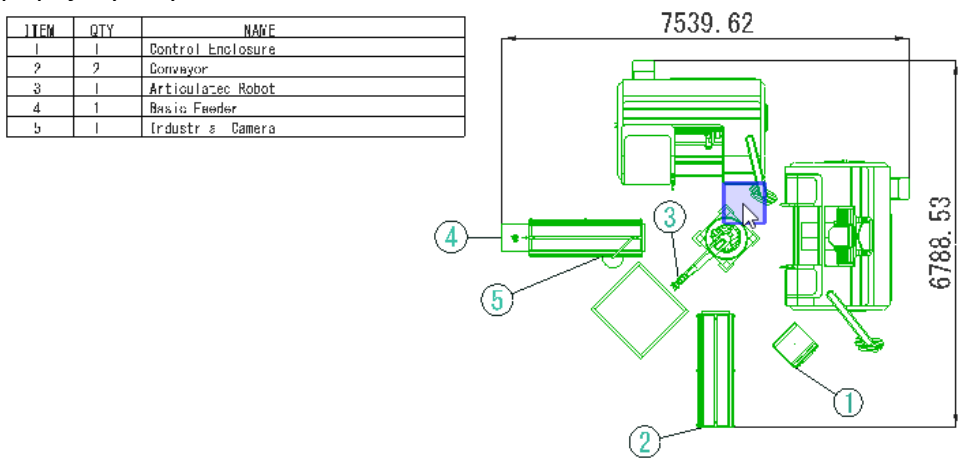

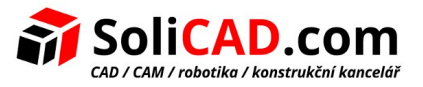

## <span id="page-28-0"></span>7.4 Tisk

Výkres může být vytisknutý na tiskárně nebo uložený do souboru.

- 1. V záložce Drawing, v sekci Print klikněte na **Drawing**. Otevře se položka menu Print ze záložky File. Ve výchozím nastavení se nezobrazuje plný náhled na tisknutý výkres.
- 2. Zvolte jako tiskárnu (Printer) **Adobe PDF** a klikněte na **Print**.
- 3. Uložte soubor a poté ověřte, že výkres je v souboru zobrazený.

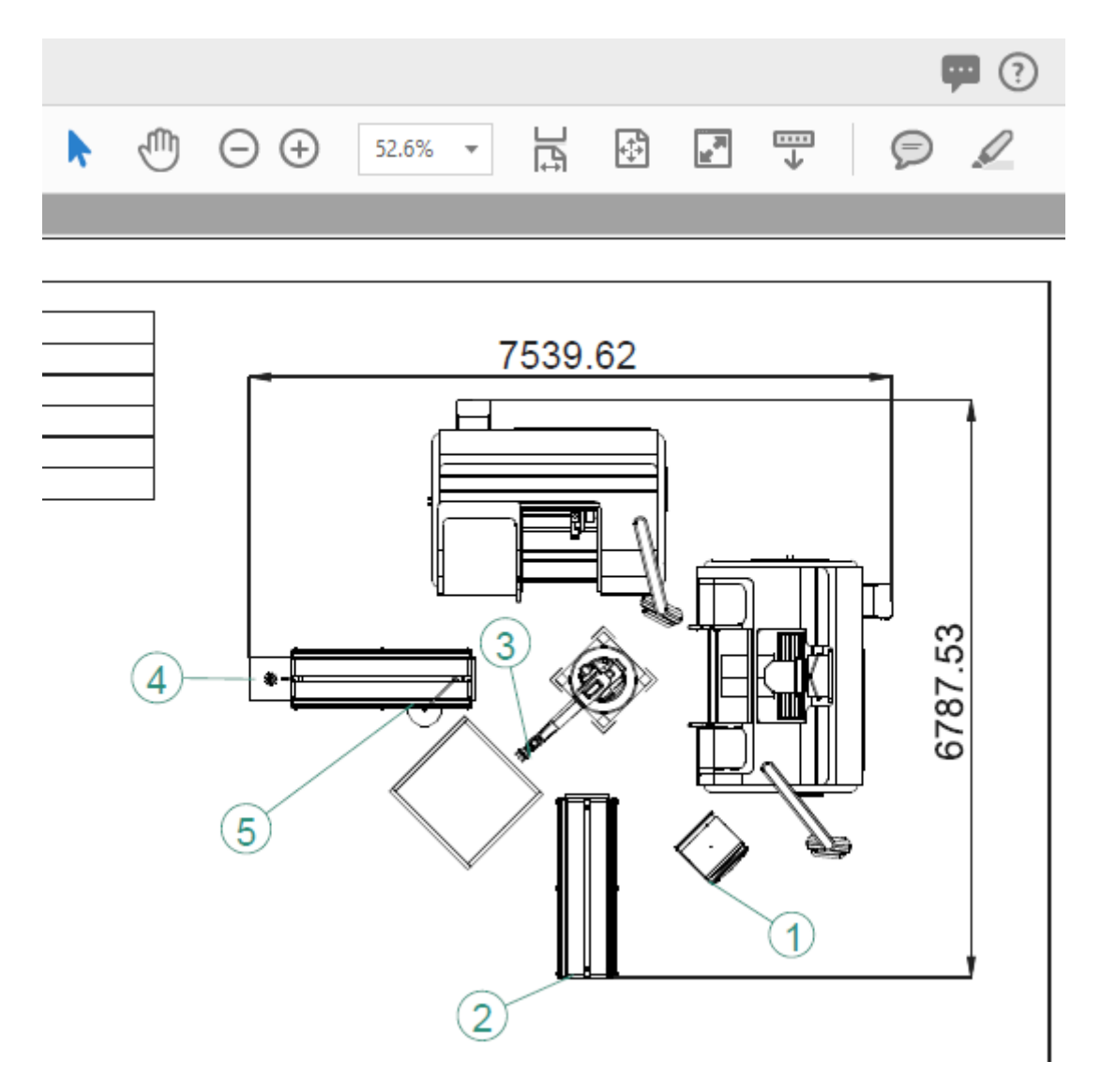

4. Pro opuštění záložky File klikněte nahoře v navigačním sloupci na bílou šipku v kolečku.

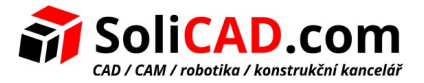

## <span id="page-29-0"></span> **8 Statistické nástroje**

Statistické nástroje umožňují zaznamenat a graficky zobrazit data ze simulací. Například je možné sledovat, jaký počet dílů vstupuje na dopravník nebo dopravník opouští.

1. Klikněte na záložku Home a pak v sekci "Statistics" klikněte na ikonu Statistics. Otevře se panel se statistickými nástroji.

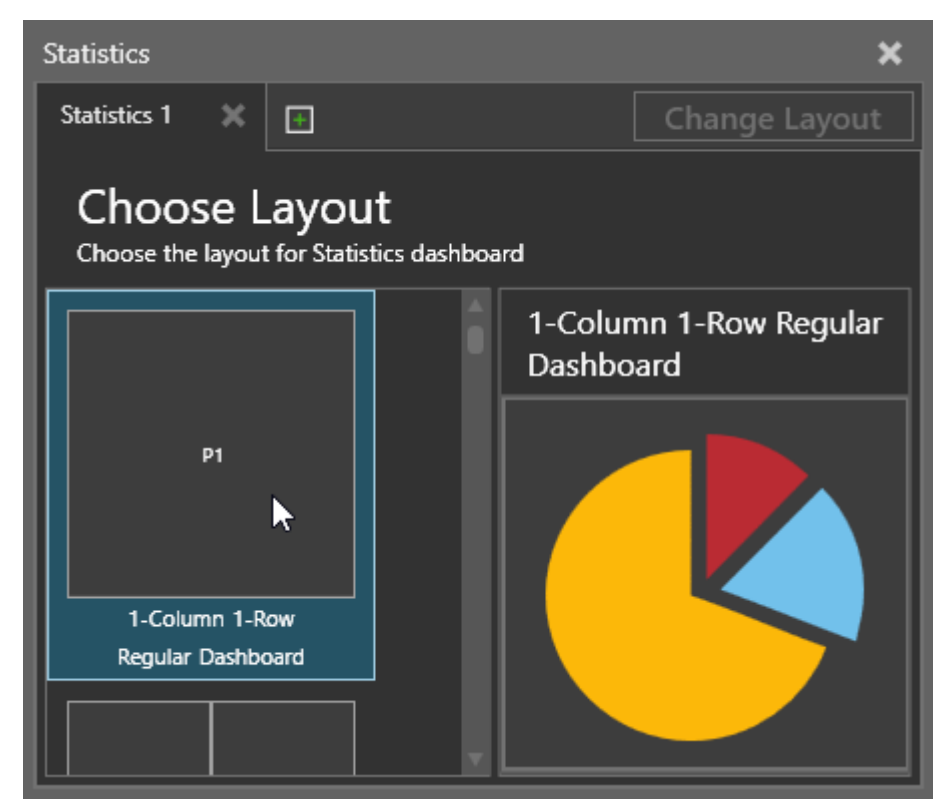

- 2. V záložce Statistics 1 vyberte dvojklikem 1-Column 1-Row layout. (uspořádání 1-sloupec 1 řádek). Tím bude panel připraven pro vložení jednoho grafu, který vyplní celou plochu.
- 3. V nabídce typu grafů, která se nyní zobrazila, zvolte kliknutím **Line Chart**.

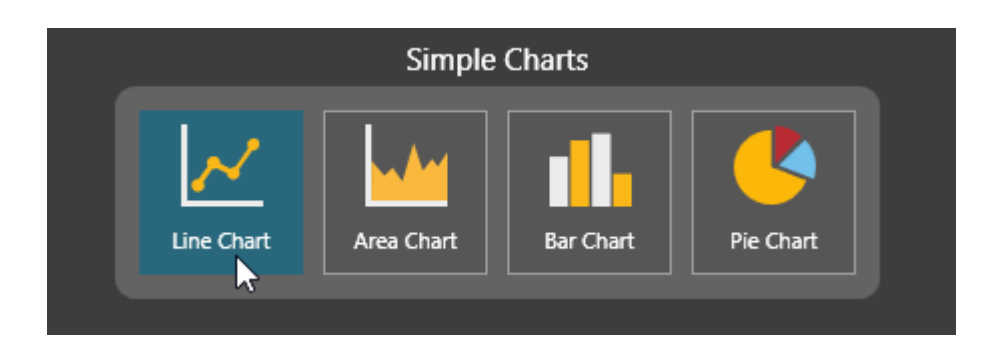

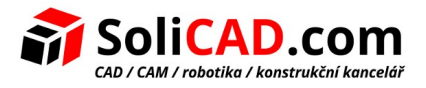

4. V panelu Properties (vlastnosti) pro zobrazení označení os a nadpisu v grafu zaškrtněte Legend Visibility a Title Visibility. Defaultně je zde nastaven "Sampling Interval" na -1. To znamená, že graf bude zaznamenávat a aktualizovat svá data na základě globálního vzorkovacího intervalu, který je definován v sekci Statistics.

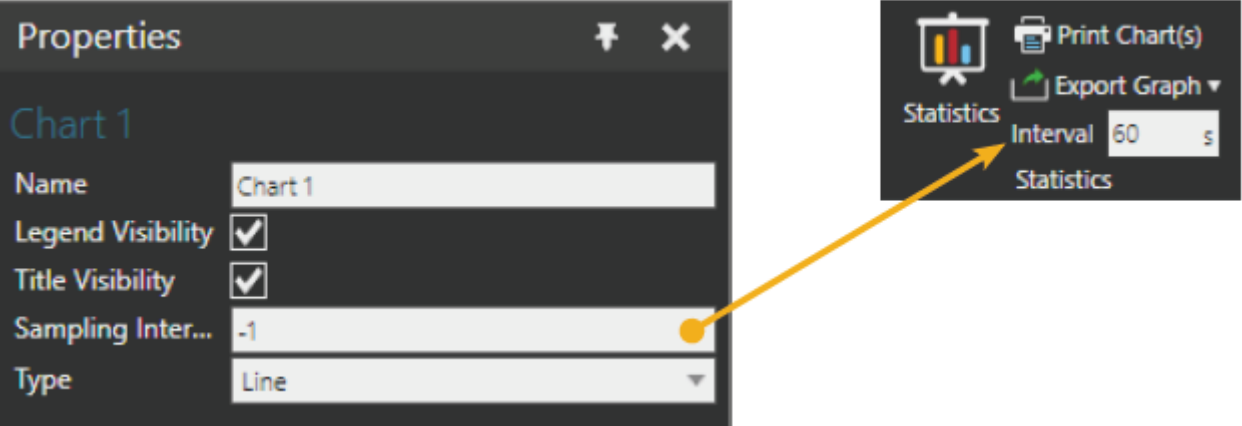

5. V sekci **Data Series** v panelu Properties zadejte do pole jméno **Input** a v poli Components vyberte ze seznamu oba dopravníky a všechny tři výrobní stroje.

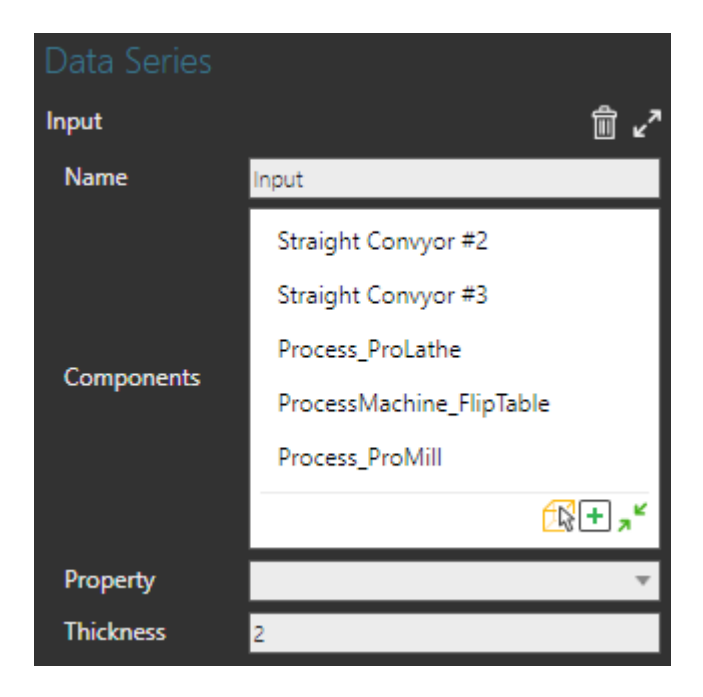

Tip. Při přidávání položek do polí typu seznam nejdřív otevřete seznam a pak použijte buď příkaz **Pick** (ikona šipky s krychlí) pro přímý výběr položky/komponenty v 3D pracovním prostoru nebo příkaz **Plus (+)** pro výběr položky ze seznamu možností.

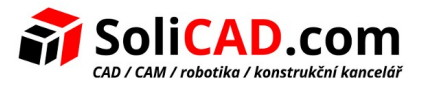

6. V rolovacím seznamu "Property" vyberte Statistics.PartsEntered. Jde o statistickou funkci, která sčítá počet dílů vstupujících do tzv. kontejneru – tj. do sledovaného prostoru. Protože všech pět komponent v poli "Components" má v sobě zabudované chování (anglicky behavior) **Statistics,** je v nabídce k dispozici Statistics.PartsEntered. Další věcí, kterou je dobré zmínit je, že všechna data používaná chováním Statistics využívají automaticky globální vzorkovací interval a nikoliv interval zadaný v panelu "Properties" svého grafu.

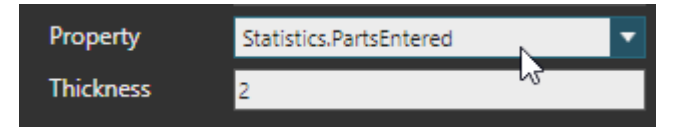

7. Spusťte simulaci, ověřte, že graf zobrazí data po 60-ti sekundách a pak simulaci resetujte. Graf nezobrazí poslední data pokud simulace skončí v ten samý čas jako vzorkovací interval. Například pokud simulace trvá 2 minuty pak se v grafu zobrazí data pouze z prvního 60-ti vteřinového intervalu.

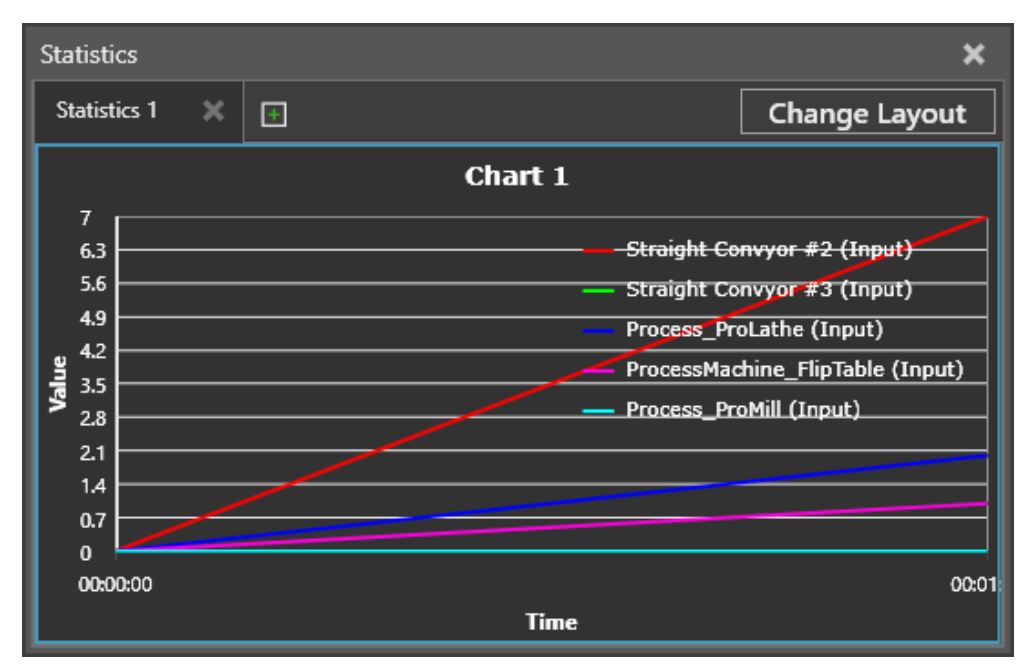

8. Změňte celkovou dobu běhu simulace na nekonečno - **Infinite**, ale také nastavte zahřívací čas – **warm up** na dvě minuty.

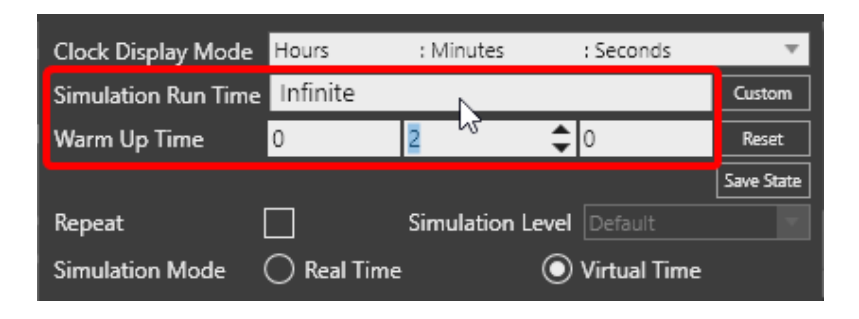

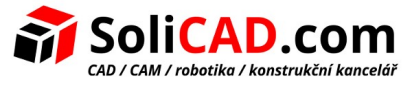

9. Spusťte simulaci nejméně na 8 minut a ověřte, že v grafu je zaznamenáno dat více. Pak simulaci resetujte.

Upozornění. Když resetujete simulaci, data v grafu zůstanou zobrazena. Pokud pak simulaci spustíte znovu, stará data budou smazána.

- 10. V panelu Properties změňte Typ grafu na **Bar**.
- 11. V grafu najeďte kursorem myši nad sloupec pro Straight Conveyor #3 zobrazí se, kolik obrobků se po dopravníku celkem pohybovalo.

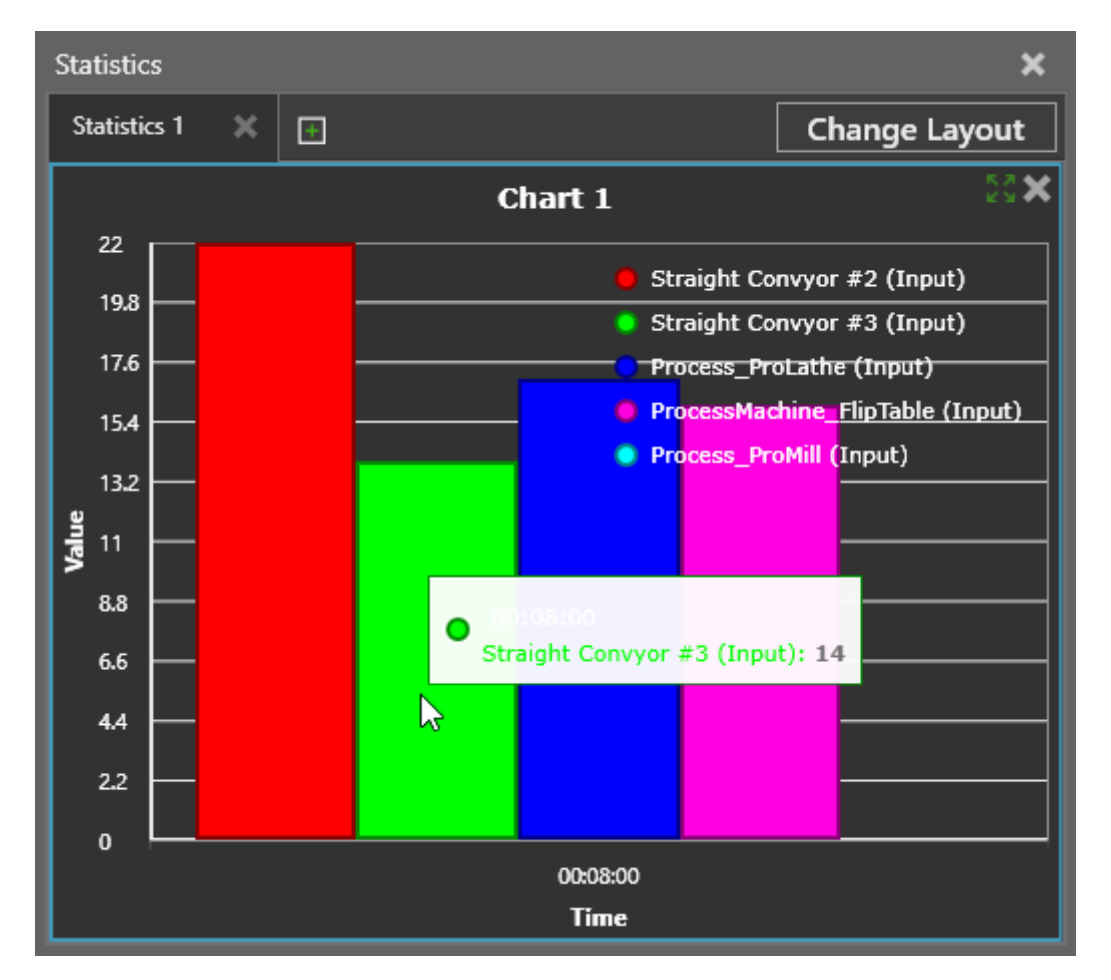

12. V panelu Statistics klikněte na **Change Layout** a pak dvojklikem zvolte uspořádání **1-Column 2-Row**. Ačkoliv nové uspořádání pracuje s více grafy než rozvržení předchozí, program nebude požadovat potvrzení změny, protože žádný graf nebude smazán.

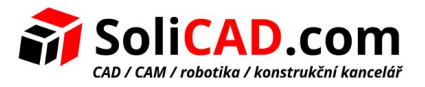

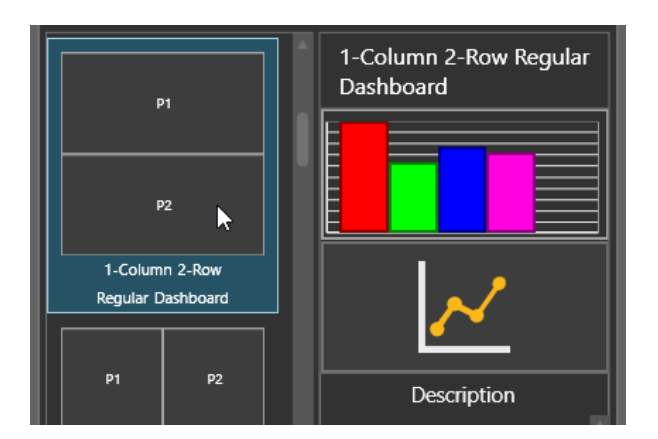

- 13. V 3D pracovním prostoru vyberte stroj **Pro Mill** a pak v panelu Statistics v sekci Template Charts klikněte na ikonu koláčového grafu **Component State**. V tomto grafu můžeme zobrazit režim práce stroje, například jak dlouho je během simulace ve stavu **busy** nebo **idle**.
- 14. Spusťte simulaci alespoň na 8 minut a sledujte, jak se stavy stroje změní po každých 60 sekundách vzorkovacího intervalu. Pak simulaci resetujte. V tomto uvedeném případě data zobrazená v koláčovém grafu zobrazují aktuální situaci během naposled zaznamenaného intervalu – nesčítají se dohromady s intervaly předešlými.

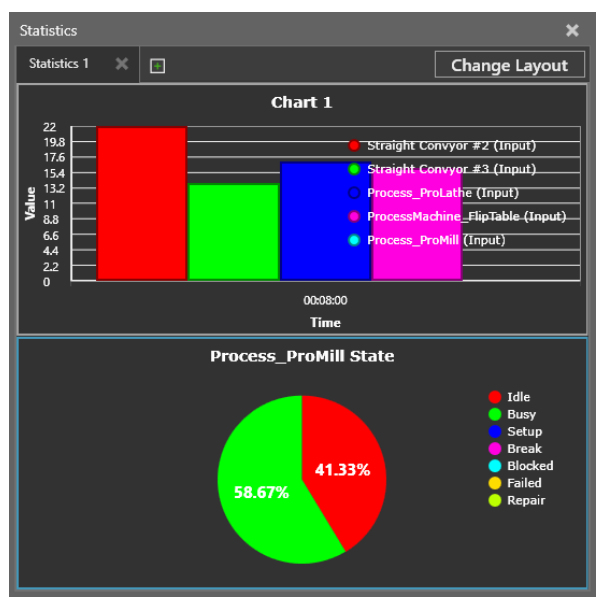

- 15. V záložce Home, v sekci Statistics změňte **Interval** na **120** sekund.
- 16. Spusťte simulaci alespoň na 8 minut a sledujte rozdíl v grafických výstupech při použití delšího vzorkovacího intervalu, pak simulaci resetujte.

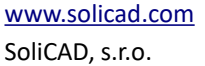

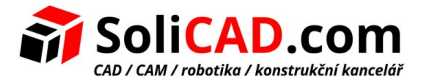

## <span id="page-34-0"></span> **9 Rekapitulace**

V tomto modulu jsme se naučili základy používání programu Visual Components 4.1 . Nyní máte dovednosti a znalosti pro práci s objekty ve 2D i 3D simulačním prostoru. Bylo vysvětleno, jak spouštět a zaznamenávat simulace, zobrazovat statistické výstupy a generovat 2D výkresy. Celkově jsme si tedy ukázali, jak prezentovat, zobrazit a zdokumentovat výrobní proces použitím simulace.

V následujícím modulu bude vysvětlena práce s knihovnami komponent. Například, jak užívat knihovnu dopravníků a její pravidla pro směrování při simulaci toku materiálu, jak simulovat jednoduché i komplexní procesy užitím Works library a jak použít knihovnu Machine tending pro simulaci výrobních operací používaných při obsluze strojů.

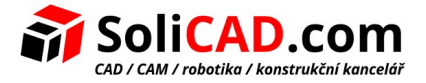

## <span id="page-35-0"></span> **10 Informace**

 [Bližší informace o](http://solicad.com/h/visual-components) **[Visual Componets](http://solicad.com/h/visual-components)** [naleznete na našich stránkách](http://solicad.com/h/visual-components) **[ZDE.](http://solicad.com/h/visual-components)**

 [Zkušební verze](http://solicad.com/c/visual-components-ke-stazeni) **[Visual Components](http://solicad.com/c/visual-components-ke-stazeni)** [ke stažení](http://solicad.com/c/visual-components-ke-stazeni) **[ZDE](http://solicad.com/c/visual-components-ke-stazeni)** [.](http://solicad.com/c/visual-components-ke-stazeni)

 [Příklady použití](http://solicad.com/c/visual-components-priklady) **Visual Components** naleznete ZDE.

# **Kontakty**

**SoliCAD, s.r.o.**

Kbel 26

294 71 Benátky nad Jizerou

Česká republika

email: [obchod@solicad.com](mailto:obchod@solicad.com)

tel.: +420 224 248 581

mob.: +420 777 654 223